# **EVALUACIÓN FINAL**

**PRUEBA DE HABILIDADES PRÁCTICAS CISCO CCNP**

LUZ ADRIANA YÉPEZ RAMOS.

UNIVERSIDAD NACIONAL ABIERTA Y A DISTANCIA INGENIERÍA DE TELECOMUNICACIONES DIPLOMADO CISCO CCNP MEDELLIN 2020

# **EVALUACIÓN PRUEBA DE HABILIDADES PRACTICAS CCNP**

LUZ ADRIANA YÉPEZ RAMOS

Diplomado de profundización cisco CCNP prueba de Habilidades prácticas

Director(a): Gerardo Granados Acuña Magíster en Telemática e Ingeniero de Sistemas

UNIVERSIDAD NACIONAL ABIERTA Y A DISTANCIA - UNAD INGENIERIA DE TELECOMUNICACIONES DIPLOMADO CISCO CCNP MEDELLIN 2020

NOTA DE ACEPTACIÓN:

Presidente del Jurado

**Jurado** 

Jurado

Medellín, 19 de Diciembre de 2019

## **AGRADECIMIENTOS**

Los resultados de este proyecto están dedicados a todas aquellas personas que, de alguna forma, contribuyeron en su consolidación. Los más sinceros agradecimientos están dirigidos hacia el director del diplomado cisco CCNP, Gerardo Granados Acuña, quien con su ayuda brindó información relevante, precisa y de calidad para resolver todas las inquietudes presentadas durante de la ejecución de este proyecto. A los compañeros de estudio, que contribuyeron a la construcción de continuo conocimiento. A la familia por siempre brindar su apoyo incondicional y emocional y principalmente los agradecimientos están dirigidos a todos los instructores que aportaron en la construcción de continuo conocimiento y que sin el cual no hubiese podido salir adelante.

Gracias Dios, gracias hermanos, gracias familiares y en especial, gracias madre.

Luz Adriana Yépez Ramos.

# **TABLA DE CONTENIDO**

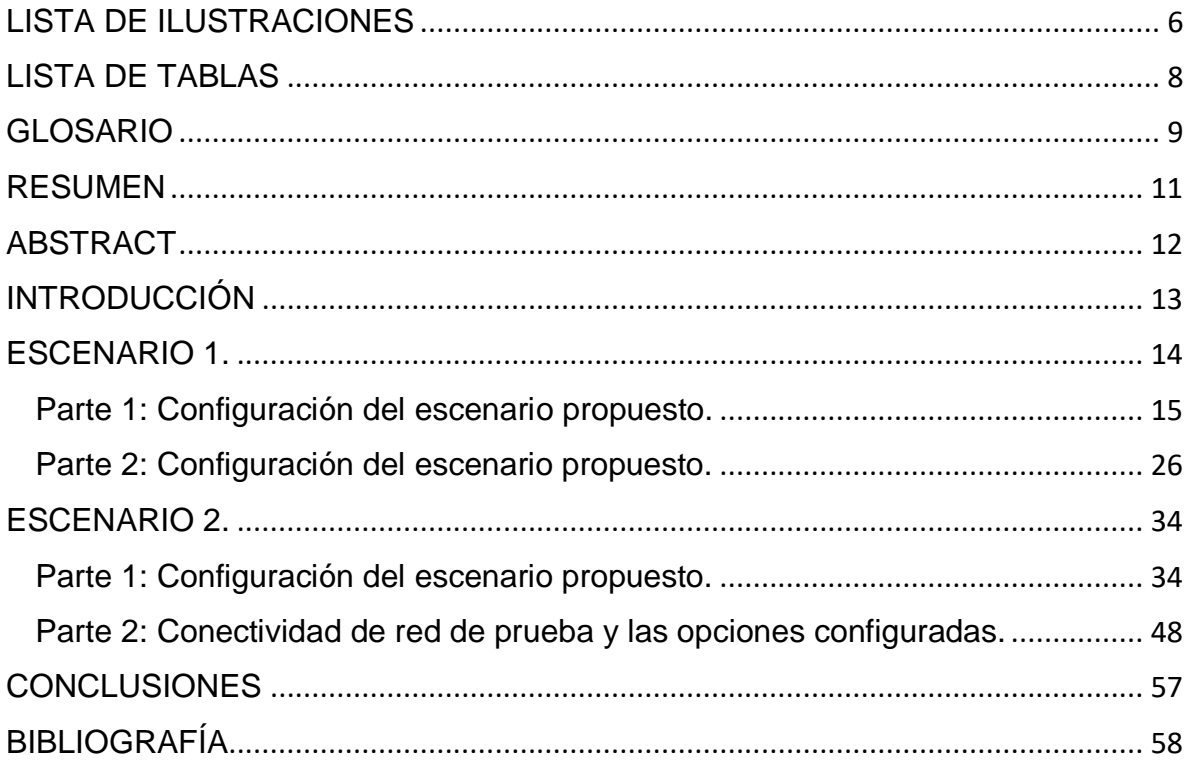

# **LISTA DE ILUSTRACIONES**

<span id="page-5-0"></span>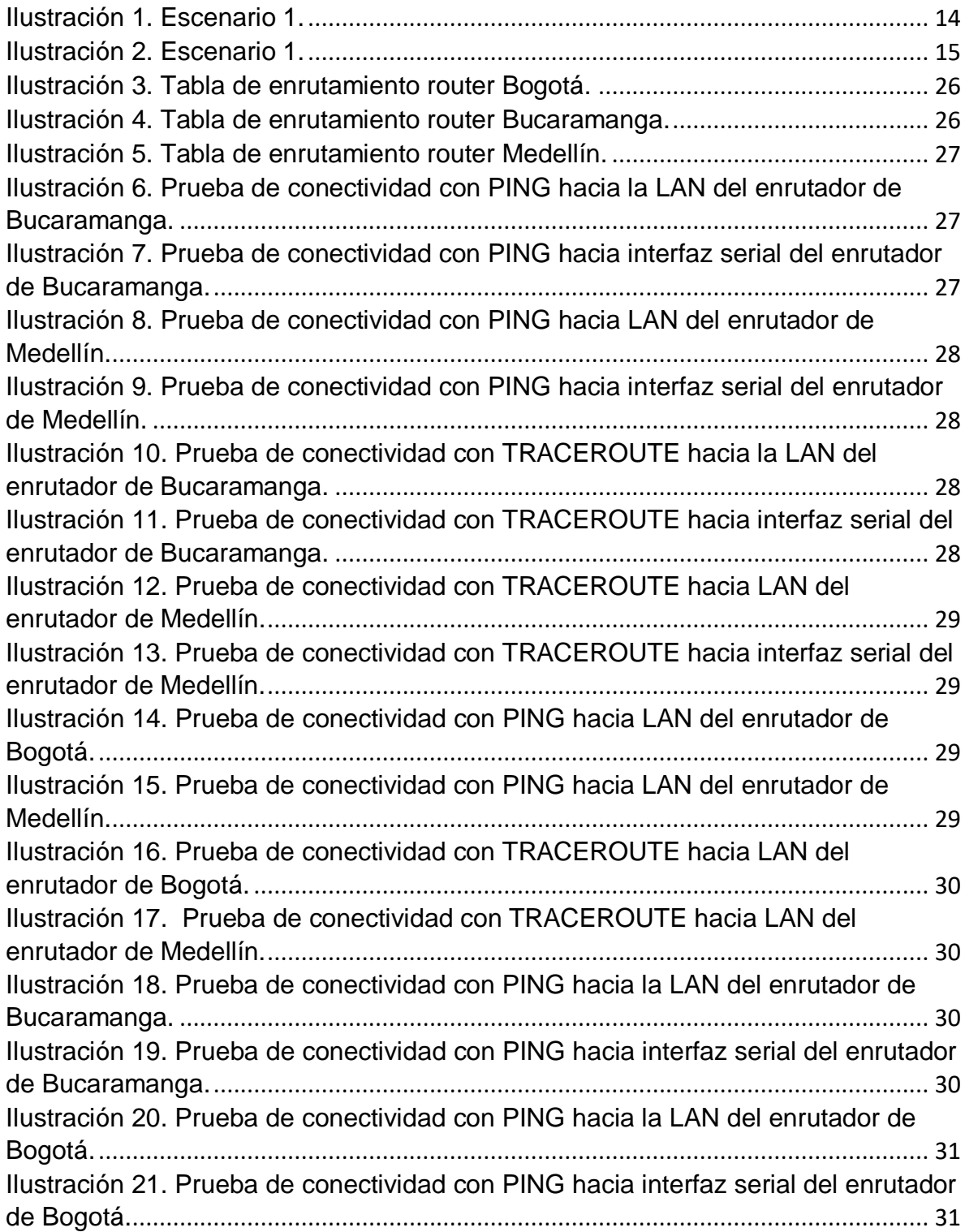

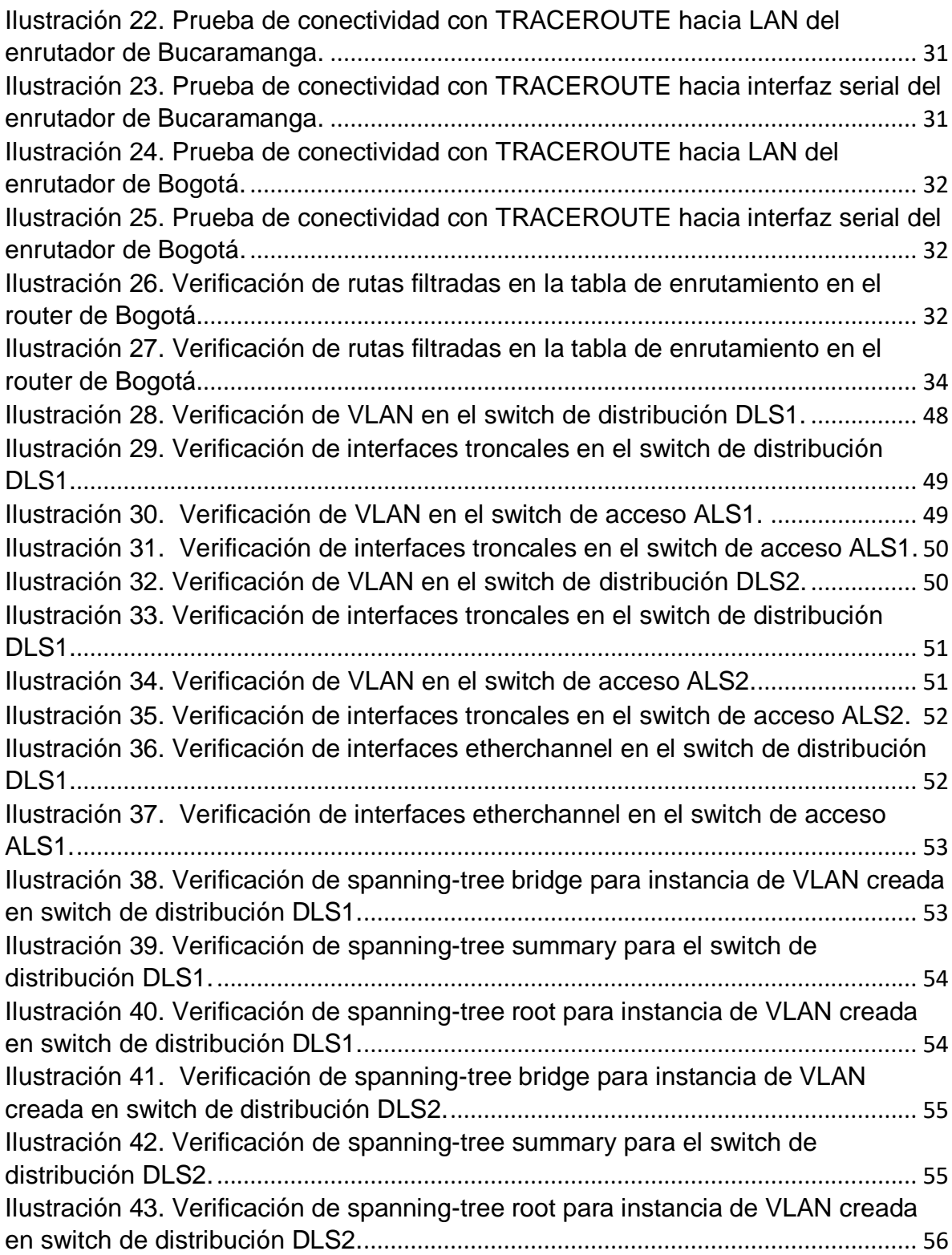

# **LISTA DE TABLAS**

<span id="page-7-0"></span>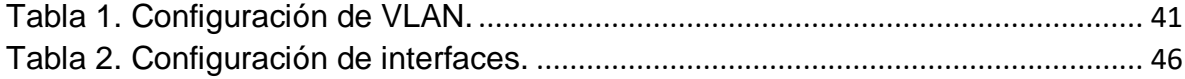

### **GLOSARIO**

<span id="page-8-0"></span>**CCNP:** es una certificación de nivel medio ofrecida por Cisco Systems para los candidatos que desean desarrollar su carrera en el campo de las redes. La certificación consiste en aprobar 3 exámenes, a saber, CCNP Route, CCNP Switch y CCNP TShoot. Esta certificación permite validar la capacidad de planificar, implementar, verificar y solucionar problemas de redes empresariales locales y de área amplia y trabajar en colaboración con especialistas en soluciones avanzadas de seguridad, voz, inalámbrica y video.

**Gns3:** es un software de código abierto que simula redes complejas mientras está lo más cerca posible del rendimiento de las redes reales. Todo esto sin tener hardware de red dedicado, como enrutadores y conmutadores.

Este software proporciona una interfaz gráfica de usuario intuitiva para diseñar y configurar redes virtuales, se ejecuta en hardware de PC tradicional y puede usarse en múltiples sistemas operativos, incluidos Windows, Linux y MacOS X.

**Networking:** también conocida como redes de computadoras, es la práctica de transportar e intercambiar datos entre dispositivos a través de un medio compartido en un sistema de información. La creación de redes comprende no solo el diseño, construcción y uso de una red, sino también la gestión, mantenimiento y operación de la infraestructura de red, software y políticas.

**Protocolos de red:** son estándares y políticas formales formados por reglas, procedimientos y formatos que definen la comunicación entre dos o más dispositivos a través de una red. Éstos conducen la acción, las políticas y los asuntos del proceso integral de datos o comunicaciones de red seguras, administradas y oportunas. Definen reglas y convenciones para la comunicación. Incorporan todos los requisitos de proceso y las limitaciones de iniciar y lograr la comunicación entre computadoras, enrutadores, servidores y otros dispositivos habilitados para la red.

**Vlan:** es una subred que puede agrupar colecciones de dispositivos en redes de área local (LAN) físicas separadas. Una LAN es un grupo de computadoras y dispositivos que comparten una línea de comunicaciones o un enlace inalámbrico a un servidor dentro de la misma área geográfica.

#### **RESUMEN**

<span id="page-10-0"></span>En este trabajo se desarrolla la prueba de habilidades prácticas del diplomado de profundización Cisco CCNP, el cual permite evidenciar las habilidades y competencias adquiridas en tecnologías de conmutación y enrutamiento a lo largo del diplomado.

Las actividades desarrolladas para cada objetivo propuesto por el diplomado de profundización CCNP, se relacionan de la siguiente forma: el primer escenario, se basa en la implementación de una empresa de confecciones que posee 3 sucursales, de la cual se deben apropiar dichas tecnologías avanzadas de enrutamiento para lograr la comunicación exitosa entre ellas. En las configuraciones realizadas, se hace uso de los dominios de enrutamiento OSPFv3 y EIGRP Named, protocolos enrutados como IPv4 e IPv6, mecanismos de redistribución y filtrado de rutas, entre otras cosas conceptos cómo áreas OSPF y la implementación de address-family para el soporte de instancia virtuales de enrutamiento en el dominio de enrutamiento EIGRP.

En el segundo escenario, una empresa de comunicaciones presenta un diseño de red basado en bloques de distribución y acceso donde se deben apropiar tecnologías avanzadas de conmutación para lograr la comunicación entre redes LAN virtuales. En las configuraciones realizadas, se hace uso tecnologías de capa 2 como VLAN, VTPv3, EtherChannel con protocolos de agregación como LACP/PAgP y spanning-tree.

**Palabras clave:** Address-family, EIGRP Named, LACP, lista de distribución, OSPFv3, PAgP, prefix-list, redistribución de dominios de enrutamiento, route-map, spanning-tree, VTPv3.

## **ABSTRACT**

<span id="page-11-0"></span>In this work the practical skills test of the Cisco CCNP deepening diploma is developed, which allows to demonstrate the skills and competences acquired in switching and routing technologies throughout the diploma.

The activities developed for each objective proposed by the CCNP deepening diploma are related as follows: the first scenario is based on the implementation of a clothing company that has 3 branches, from which these advanced technologies of routing to achieve successful communication between them. In the configurations made, use of the routing domains OSPFv3 and EIGRP Named, routed protocols such as IPv4 and IPv6, mechanisms for redistribution and filtering of routes, among other things concepts such as OSPF areas and the implementation of address family for the support of virtual routing instance in the EIGRP routing domain.

In the second scenario, a communications company presents a network design based on distribution and access blocks where advanced switching technologies must be appropriated to achieve communication between virtual LAN networks. In the configurations made, layer 2 technologies such as VLAN, VTPv3, EtherChannel with aggregation protocols such as LACP / PAgP and spanning-tree are used.

**Keywords:** Address-family, EIGRP Named, LACP, lista de distribución, OSPFv3, PAgP, prefix-list, redistribución de dominios de enrutamiento, route-map, spanningtree, VTPv3.

## **INTRODUCCIÓN**

<span id="page-12-0"></span>Las redes actualmente están teniendo cambios radicales y los ingenieros deben estar preparados para la implementación y soporte de nuevas tecnologías. Servicios como redes definidas en software en el acceso, en la WAN y en el datacenter exigen una preparación continua del profesional en redes y para lograrlo, debe contar con una fundamentación técnica en conceptos y protocolos bastante sólida en tecnologías de conmutación y enrutamiento. El diplomado de profundización de Cisco CCNP, brinda una completa descripción de los conceptos de redes de nivel empresarial, cómo también, da un amplio alcance de cómo implementarlas y resolver sus problemas. Además, se ofrece un estudio avanzado de tecnologías de enrutamiento y conmutación para redes empresariales de datos, voz y video convergentes.

El siguiente trabajo de profundización tiene como objetivo identificar el grado de desarrollo de competencias y habilidades que fueron adquiridas a lo largo del diplomado de profundización de cisco CCNP, desarrollando 2 escenarios de pruebas basados en tecnologías de enrutamiento y conmutación, poniendo a prueba los niveles de comprensión y solución de problemas relacionados con diversos aspectos de networking.

#### <span id="page-13-0"></span>**Desarrollo del trabajo**

#### **ESCENARIO 1.**

Una empresa de confecciones posee tres sucursales distribuidas en las ciudades de Bogotá, Medellín y Bucaramanga, en donde el estudiante será el administrador de la red, el cual deberá configurar e interconectar entre sí cada uno de los dispositivos que forman parte del escenario, acorde con los lineamientos establecidos para el direccionamiento IP, protocolos de enrutamiento y demás aspectos que forman parte de la topología de red.

<span id="page-13-1"></span>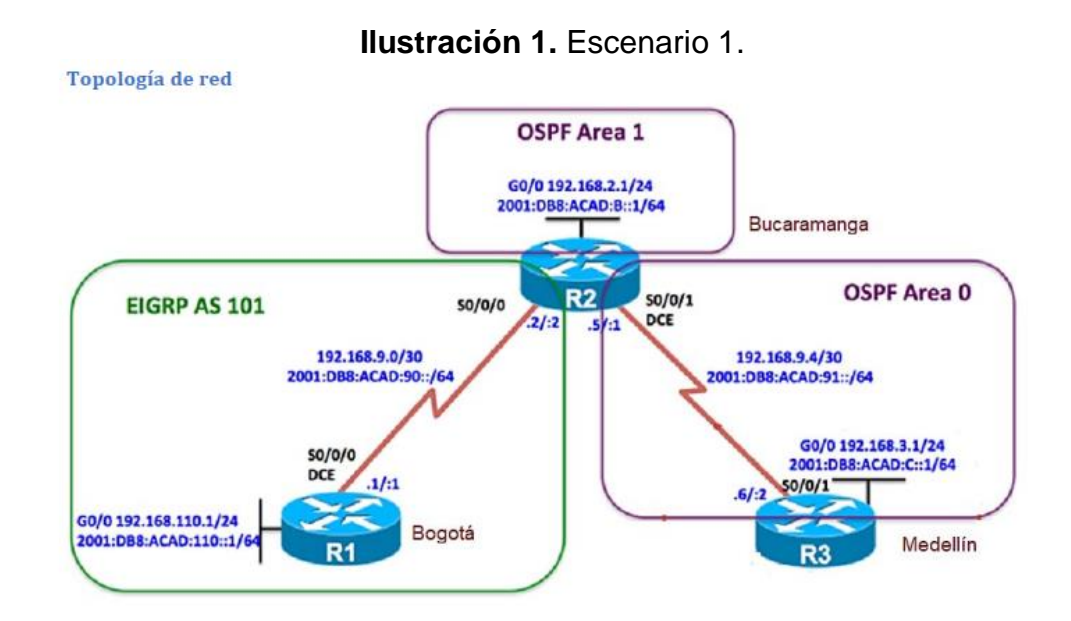

**Fuente 1 (Universidad Nacional Abierta y a Distancia).**

**Ilustración 2.** Escenario 1.

<span id="page-14-1"></span>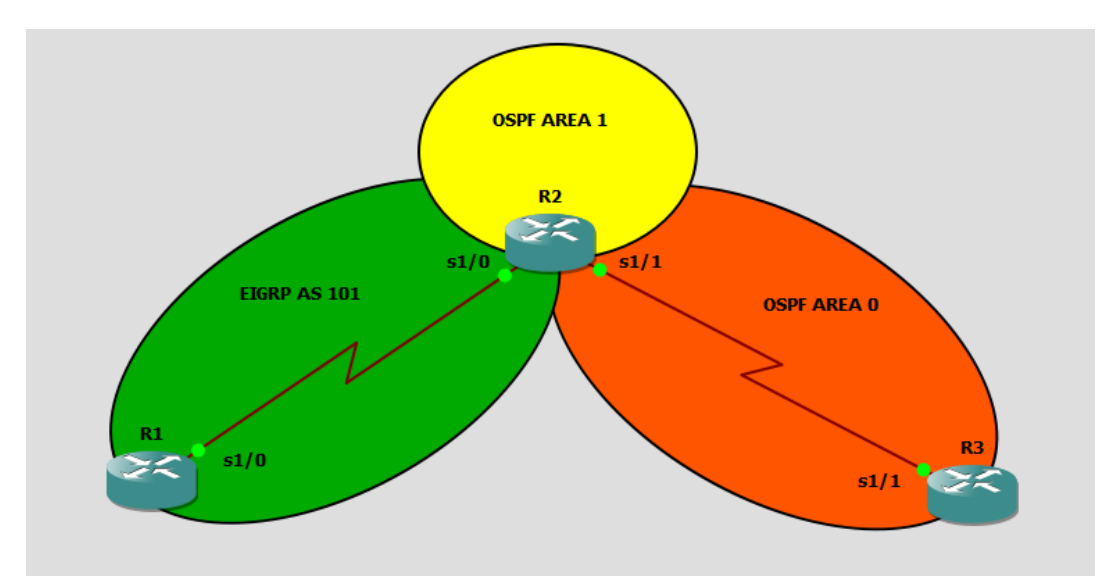

<span id="page-14-0"></span>**Fuente 2 (creado por: Luz Adriana Yépez).**

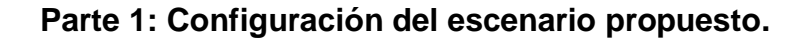

**1.** Configurar las interfaces con las direcciones IPv4 e IPv6 que se muestran en la topología de red.

**RESPUESTA:** a continuación, se muestran las configuraciones iniciales de los 3 enrutadores del escenario 1, nombrados cada uno con su respetivo nombre según el ejercicio:

#### **ROUTER BOGOTA.**

Router> enable

Router# configure terminal

Router(config)# hostname Bogota

Bogota(config)# ipv6 unicast-routing

Bogota(config)# interface Serial 1/0

Bogota(config-if)# description TO R2

Bogota(config-if)# ip address 192.168.9.1 255.255.255.252 Bogota(config-if)# ipv6 address 2001:db8:acad:90::1/64 Bogota(config-if)# no shutdown Bogota(config-if)# interface GigabitEthernet 0/0 Bogota(config-if)# description LAN R1 Bogota(config-if)# ip address 192.168.110.1 255.255.255.0 Bogota(config-if)# ipv6 address 2001:db8:acad:110::1/64 Bogota(config-if)# no shutdown

#### **ROUTER BUCARAMANGA.**

Router> enable

Router# configure terminal Router(config)# hostname Bucaramanga Bucaramanga(config)# ipv6 unicast-routing Bucaramanga(config)# interface Serial 1/0 Bucaramanga(config-if)# description TO R1 Bucaramanga(config-if)# ip address 192.168.9.2 255.255.255.252 Bucaramanga(config-if)# ipv6 address 2001:db8:acad:90::2/64 Bucaramanga(config-if)# no shutdown Bucaramanga(config-if)# interface Serial 1/1 Bucaramanga(config-if)# description TO R3 Bucaramanga(config-if)# clock rate 56000 Bucaramanga(config-if)# ip address 192.168.9.5 255.255.255.252 Bucaramanga(config-if)# ipv6 address 2001:db8:acad:91::1/64 Bucaramanga(config-if)# no shutdown Bucaramanga(config-if)# interface GigabitEthernet 0/0

Bucaramanga(config-if)# description LAN R2 Bucaramanga(config-if)# ip address 192.168.2.1 255.255.255.0 Bucaramanga(config-if)# ipv6 address 2001:db8:acad:b::1/64 Bucaramanga(config-if)# no shutdown

#### **ROUTER MEDELLIN.**

Router> enable Router# configure terminal Router(config)# hostname Medellin Medellin(config)# ipv6 unicast-routing Medellin(config-if)# interface Serial 1/1 Medellin(config-if)# description TO R2 Medellin(config-if)# ip address 192.168.9.6 255.255.255.252 Medellin(config-if)# ipv6 address 2001:db8:acad:91::2/64 Medellin(config-if)# no shutdown Medellin(config-if)# interface GigabitEthernet 0/0 Medellin(config-if)# description LAN R1 Medellin(config-if)# ip address 192.168.3.1 255.255.255.0 Medellin(config-if)# ipv6 address 2001:db8:acad:c::1/64 Medellin(config-if)# no shutdown

**2.** Ajustar el ancho de banda a 128 kbps sobre cada uno de los enlaces seriales ubicados en R1, R2 y R3 y ajustar la velocidad de reloj de las conexiones de DCE según sea apropiado.

**RESPUESTA:** a continuación, se muestran las configuraciones de ancho de banda por cada interfaz serial de los enrutadores de las sedes con su respectivo reloj de sincronización.

## **ROUTER BOGOTA.**

Bogota(config-if)# interface Serial 1/0 Bogota(config-if)# clock rate 56000 Bogota(config-if)# bandwidth 128

## **ROUTER BUCARAMANGA.**

Bucaramanga(config-if)# interface Serial 1/0 Bucaramanga(config-if)# bandwidth 128 Bucaramanga(config-if)# interface Serial 1/1 Bucaramanga(config-if)# clock rate 56000 Bucaramanga(config-if)# bandwidth 128

## **ROUTER MEDELLIN.**

Medellin(config-if)# interface Serial 1/1

Medellin(config-if)# bandwidth 128

**3.** En R2 y R3 configurar las familias de direcciones OSPFv3 para IPv4 e IPv6. Utilice el identificador de enrutamiento 2.2.2.2 en R2 y 3.3.3.3 en R3 para ambas familias de direcciones.

**RESPUESTA:** a continuación, se muestran las configuraciones del protocolo de enrutamiento OSPFv3 para IPv4 e IPv6 en los enrutadores de las ciudades de Bucaramanga y Medellín.

### **ROUTER BUCARAMANGA.**

Bucaramanga(config-if)# interface Serial 1/1 Bucaramanga(config-if)# ospfv3 1 ipv6 area 0 Bucaramanga(config-if)# ospfv3 1 ipv4 area 0 Bucaramanga(config-if)# router ospfv3 1 Bucaramanga(config-router)# router-id 2.2.2.2

#### **ROUTER MEDELLIN.**

Medellin(config-if)# interface Serial 1/1 Medellin(config-if)# ospfv3 1 ipv6 area 0 Medellin(config-if)# ospfv3 1 ipv4 area 0 Medellin(config-if)# router ospfv3 1 Medellin(config-router)# router-id 3.3.3.3

**4.** En R2, configurar la interfaz F0/0 en el área 1 de OSPF y la conexión serial entre R2 y R3 en OSPF área 0.

**RESPUESTA:** a continuación, se muestran las configuraciones de áreas sobre el protocolo de enrutamiento OSPFv3 para el enrutador de la ciudad de Bucaramanga.

#### **ROUTER BUCARAMANGA.**

Bucaramanga(config-if)# interface GigabitEthernet0/0

Bucaramanga(config-if)# ospfv3 1 ipv6 area 1

Bucaramanga(config-if)# ospfv3 1 ipv4 area 1

Bucaramanga(config-if)# interface Serial 1/1

Bucaramanga(config-if)# ospfv3 1 ipv6 area 0

Bucaramanga(config-if)# ospfv3 1 ipv4 area 0

**5.** En R3, configurar la interfaz F0/0 y la conexión serial entre R2 y R3 en OSPF área 0.

**RESPUESTA:** a continuación, se muestran las configuraciones de áreas sobre el protocolo de enrutamiento OSPFv3 para el enrutador de la ciudad de Medellín.

## **ROUTER MEDELLIN.**

Medellin(config-if)# interface GigabitEthernet0/0 Medellin(config-if)# ospfv3 1 ipv6 area 0 Medellin(config-if)# ospfv3 1 ipv4 area 0 Medellin(config-if)# interface Serial 1/1 Medellin(config-if)# ospfv3 1 ipv6 area 0 Medellin(config-if)# ospfv3 1 ipv4 area 0

**6.** Configurar el área 1 como un área totalmente Stubby.

**RESPUESTA:** a continuación, se muestran las configuraciones de área totally stubby sobre el protocolo de enrutamiento OSPFv3 para el enrutador de la ciudad de Bucaramanga, la cual permite anunciar la ruta default con LSA tipo 3.

#### **ROUTER BUCARAMANGA.**

Bucaramanga(config-if)# router ospfv3 1 Bucaramanga(config-router)# area 1 stub no-summary **7.** Propagar rutas por defecto de IPv4 y IPv6 en R3 al interior del dominio OSPFv3. Nota: Es importante tener en cuenta que una ruta por defecto es diferente a la definición de rutas estáticas.

**RESPUESTA:** a continuación, se muestran las configuraciones de propagación de la ruta por defecto desde el enrutador de la ciudad de Medellín, el cual le permitirá enseñar en el dominio OSPF la ruta de último recurso.

## **ROUTER MEDELLIN.**

Medellin(config-if)# router ospfv3 1 Medellin(config-router)# address-family ipv4 unicast Medellin(config-router)# default-information originate always Medellin(config-router)# exit-address-family Medellin(config-router)# address-family ipv6 unicast Medellin(config-router)# default-information originate always Medellin(config-router)# exit-address-family

**8.** Realizar la configuración del protocolo EIGRP para IPv4 como IPv6. Configurar la interfaz F0/0 de R1 y la conexión entre R1 y R2 para EIGRP con el sistema autónomo 101. Asegúrese de que el resumen automático está desactivado.

**RESPUESTA:** a continuación, se muestran las configuraciones del protocolo de enrutamiento EIGRP named para IPv4 e IPV6 el cual permite tener sobre una instancia virtual los 2 protocolos ip funcionando con el sistema autónomo 101.

## **ROUTER BOGOTA.**

Bogota(config-if)# router eigrp DUAL Bogota(config-router)# address-family ipv4 unicast autonomous-system 101 Bogota(config-router-af)# network 192.168.110.0 0.0.0.255

Bogota(config-router-af)# network 192.168.9.0 0.0.0.3

Bogota(config-router-af)# address-family ipv6 unicast autonomous-system 101

# **ROUTER BUCARAMANGA.**

Bucaramanga(config-if)# router eigrp DUAL

Bucaramanga(config-router)# address-family ipv4 unicast autonomous-system 101

Bucaramanga(config-router-af)# network 192.168.2.0 0.0.0.255

Bucaramanga(config-router-af)# network 192.168.9.0 0.0.0.3

Bucaramanga(config-router-af)# address-family ipv6 unicast autonomous-system 101

**9.** Configurar las interfaces pasivas para EIGRP según sea apropiado.

**RESPUESTA:** a continuación, se muestran las configuraciones de interfaces pasivas sobre la instancia de enrutamiento virtual de eigrp named DUAL, la cual evita la participación de vecinos indeseados sobre el protocolo de enrutamiento.

# **ROUTER BOGOTA.**

Bogota(config-if)# router eigrp DUAL

Bogota(config-router)# address-family ipv4 unicast autonomous-system 101

Bogota(config-router-af)# af-interface GigabitEthernet0/0

Bogota(config-router-af-interface)# passive-interface

Bogota(config-router-af-interface)# exit-af-interface

Bogota(config-router-af)# address-family ipv6 unicast autonomous-system 101

Bogota(config-router-af)# af-interface GigabitEthernet0/0

Bogota(config-router-af-interface)# passive-interface

Bogota(config-router-af-interface)# exit-af-interface

## **ROUTER BUCARAMANGA.**

Bucaramanga(config-if)# router eigrp DUAL

Bucaramanga(config-router)# address-family ipv4 unicast autonomous-system 101

Bucaramanga(config-router-af)# af-interface GigabitEthernet0/0

Bucaramanga(config-router-af-interface)# passive-interface

Bucaramanga(config-router-af-interface)# af-interface Serial1/1

Bucaramanga(config-router-af-interface)# exit-af-interface

Bucaramanga(config-router-af)# address-family ipv6 unicast autonomous-system 101

Bucaramanga(config-router-af-interface)# af-interface GigabitEthernet0/0

Bucaramanga(config-router-af-interface)# passive-interface

Bucaramanga(config-router-af-interface)# af-interface Serial1/1

Bucaramanga(config-router-af-interface)# exit-af-interface

**10.** En R2, configurar la redistribución mutua entre OSPF y EIGRP para IPv4 e IPv6. Asignar métricas apropiadas cuando sea necesario.

**RESPUESTA:** a continuación, se muestran las configuraciones de redistribución de rutas para los protocolos ip en los dominios OSPF y EIGRP con el fin de que exista completo conocimiento de las rutas en todos los enrutadores de la red.

## **ROUTER BUCARAMANGA.**

Bucaramanga(config-if)# router eigrp DUAL

Bucaramanga(config-router)# address-family ipv4 unicast autonomous-system 101

Bucaramanga(config-router-af)# topology base

Bucaramanga(config-router-af-topology)# redistribute ospfv3 1 metric 1000 10 255 1 1500

Bucaramanga(config-router-af-topology)# exit-af-topology

Bucaramanga(config-router-af)# address-family ipv6 unicast autonomous-system 101

Bucaramanga(config-router-af)# topology base

Bucaramanga(config-router-af-topology)# redistribute ospf 1 metric 1000 10 255 1 1500

Bucaramanga(config-router-af-topology)# exit-af-topology

Bucaramanga(config-router)# router ospfv3 1

Bucaramanga(config-router)# address-family ipv4 unicast

Bucaramanga(config-router-af)# redistribute eigrp 101

Bucaramanga(config-router-af)# exit-address-family

Bucaramanga(config-router)# address-family ipv6 unicast

Bucaramanga(config-router-af)# redistribute eigrp 101

**11.** En R2, de hacer publicidad de la ruta 192.168.3.0/24 a R1 mediante una lista de distribución y ACL.

**RESPUESTA:** a continuación, se muestran las configuraciones de una lista de distribución que permitirá el filtrado del prefijo de red 192.168.3.0/24 en el dominio de enrutamiento EIGRP 101.

## **ROUTER BUCARAMANGA.**

Bucaramanga(config) ip access-list standard FILTRO\_EIGRP Bucaramanga(config-std-nacl)# deny 192.168.3.0 0.0.0.255 Bucaramanga(config-std-nacl)# permit any Bucaramanga(config-std-nacl)# router eigrp DUAL

Bucaramanga(config-router)# address-family ipv4 unicast autonomous-system 101 Bucaramanga(config-router-af)# topology base Bucaramanga(config-router-af-topology)# distribute-list FILTRO\_EIGRP out Bucaramanga(config-router-af-topology)# exit-af-topology

#### **Parte 2: Configuración del escenario propuesto.**

<span id="page-25-0"></span>**a.** Registrar las tablas de enrutamiento en cada uno de los routers, acorde con los parámetros de configuración establecidos en el escenario propuesto.

#### <span id="page-25-1"></span>**ROUTER BOGOTA.**

**Ilustración 3.** Tabla de enrutamiento router Bogotá.

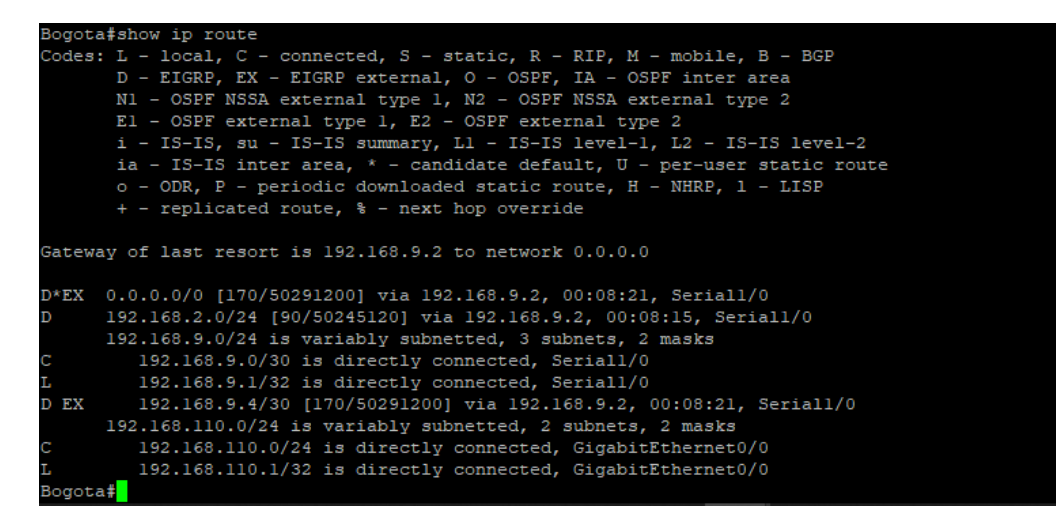

**Fuente 3 (creado por: Luz Adriana Yépez).**

#### <span id="page-25-2"></span>**ROUTER BUCARAMANGA.**

**Ilustración 4.** Tabla de enrutamiento router Bucaramanga.

| Bucaramanga#show ip route                                                   |
|-----------------------------------------------------------------------------|
| Codes: L - local, C - connected, S - static, R - RIP, M - mobile, B - BGP   |
| D - EIGRP, EX - EIGRP external, O - OSPF, IA - OSPF inter area              |
| N1 - OSPF NSSA external type 1, N2 - OSPF NSSA external type 2              |
| $E1 - OSPF$ external type 1, $E2 - OSPF$ external type 2                    |
| i - IS-IS, su - IS-IS summary, Ll - IS-IS level-1, L2 - IS-IS level-2       |
| ia - IS-IS inter area, $*$ - candidate default, $U$ - per-user static route |
| o - ODR, P - periodic downloaded static route, H - NHRP, 1 - LISP           |
| + - replicated route, % - next hop override                                 |
|                                                                             |
| Gateway of last resort is 192.168.9.6 to network 0.0.0.0                    |
|                                                                             |
| 0*E2 0.0.0.0/0 [110/1] via 192.168.9.6, 00:24:52, Seriall/1                 |
| 192.168.2.0/24 is variably subnetted, 2 subnets, 2 masks                    |
| 192.168.2.0/24 is directly connected, GigabitEthernet0/0                    |
| 192.168.2.1/32 is directly connected, GigabitEthernet0/0                    |
| 192.168.3.0/24 [110/782] via 192.168.9.6, 00:24:52, Seriall/1<br>$\circ$    |
| 192.168.9.0/24 is variably subnetted, 4 subnets, 2 masks                    |
| 192.168.9.0/30 is directly connected, Seriall/0                             |
| 192.168.9.2/32 is directly connected, Seriall/0                             |
| 192.168.9.4/30 is directly connected, Seriall/1                             |
| 192.168.9.5/32 is directly connected, Seriall/1                             |
| 192.168.110.0/24 [90/50245120] via 192.168.9.1, 00:45:59, Seriall/0<br>D    |
| . .                                                                         |

**Fuente 4 (creado por: Luz Adriana Yépez).**

#### <span id="page-26-0"></span>**ROUTER MEDELLIN.**

**Ilustración 5.** Tabla de enrutamiento router Medellín.

| Medellin#show ip route                                                               |
|--------------------------------------------------------------------------------------|
| Codes: L - local, C - connected, S - static, R - RIP, M - mobile, B - BGP            |
| D - EIGRP, EX - EIGRP external, O - OSPF, IA - OSPF inter area                       |
| N1 - OSPF NSSA external type 1, N2 - OSPF NSSA external type 2                       |
| El - OSPF external type 1, E2 - OSPF external type 2                                 |
| i - IS-IS, su - IS-IS summary, Ll - IS-IS level-1, L2 - IS-IS level-2                |
| ia - IS-IS inter area, $*$ - candidate default, $U$ - per-user static route          |
| o - ODR, P - periodic downloaded static route, H - NHRP, 1 - LISP                    |
| + - replicated route, % - next hop override                                          |
|                                                                                      |
| Gateway of last resort is not set                                                    |
|                                                                                      |
| 0 IA 192.168.2.0/24 [110/782] via 192.168.9.5, 00:25:56, Seriall/1                   |
| 192.168.3.0/24 is variably subnetted, 2 subnets, 2 masks                             |
| C<br>192.168.3.0/24 is directly connected, GigabitEthernet0/0                        |
| T.<br>192.168.3.1/32 is directly connected, GigabitEthernet0/0                       |
| 192.168.9.0/24 is variably subnetted, 3 subnets, 2 masks                             |
| 192.168.9.0/30 [110/20] via 192.168.9.5, 00:25:51, Seriall/1<br>$O$ E <sub>2</sub>   |
| C<br>192.168.9.4/30 is directly connected, Seriall/1                                 |
| 192.168.9.6/32 is directly connected, Seriall/1                                      |
| 192.168.110.0/24 [110/20] via 192.168.9.5, 00:25:51, Seriall/1<br>$O$ E <sub>2</sub> |
| Medellin#                                                                            |

**Fuente 5 (creado por: Luz Adriana Yépez).**

**b.** Verificar comunicación entre routers mediante el comando ping y traceroute.

<span id="page-26-1"></span>**Ilustración 6.** Prueba de conectividad con PING hacia la LAN del enrutador de Bucaramanga.

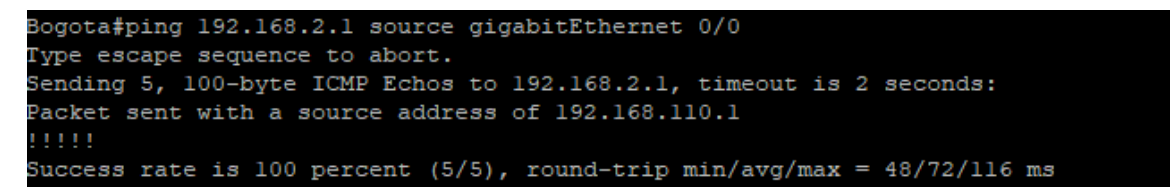

**Fuente 6 (creado por: Luz Adriana Yépez).**

<span id="page-26-2"></span>**Ilustración 7.** Prueba de conectividad con PING hacia interfaz serial del enrutador de Bucaramanga.

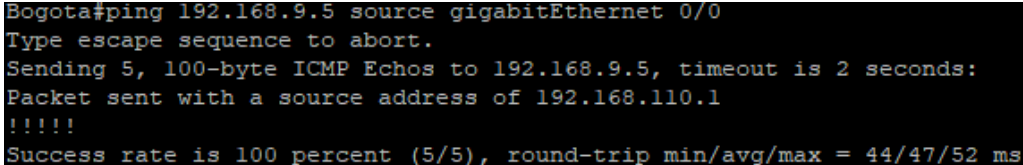

**Fuente 7 (creado por: Luz Adriana Yépez).**

<span id="page-27-0"></span>**Ilustración 8.** Prueba de conectividad con PING hacia LAN del enrutador de Medellín.

```
Bogota#ping 192.168.3.1 source gigabitEthernet 0/0
Type escape sequence to abort.
Sending 5, 100-byte ICMP Echos to 192.168.3.1, timeout is 2 seconds:
Packet sent with a source address of 192.168.110.1
11111
Success rate is 100 percent (5/5), round-trip min/avg/max = 48/64/76 ms
```
**Fuente 8 (creado por: Luz Adriana Yépez).**

<span id="page-27-1"></span>**Ilustración 9.** Prueba de conectividad con PING hacia interfaz serial del enrutador de Medellín.

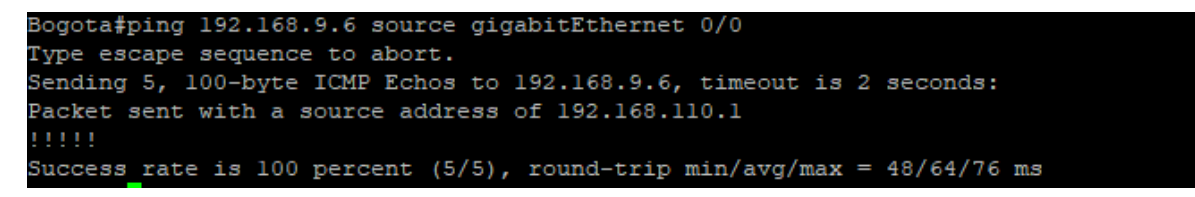

**Fuente 9 (creado por: Luz Adriana Yépez).**

<span id="page-27-2"></span>**Ilustración 10.** Prueba de conectividad con TRACEROUTE hacia la LAN del enrutador de Bucaramanga.

```
Bogota#traceroute 192.168.2.1 source gigabitEthernet 0/0
Type escape sequence to abort.
Tracing the route to 192.168.2.1
VRF info: (vrf in name/id, vrf out name/id)
 1 192.168.9.2 52 msec 52 msec 48 msec
```
**Fuente 10 (creado por: Luz Adriana Yépez).**

<span id="page-27-3"></span>**Ilustración 11.** Prueba de conectividad con TRACEROUTE hacia interfaz serial del enrutador de Bucaramanga.

```
Bogota#traceroute 192.168.9.5 source gigabitEthernet 0/0
Type escape sequence to abort.
Tracing the route to 192.168.9.5
VRF info: (vrf in name/id, vrf out name/id)
 1 192.168.9.2 56 msec 52 msec 48 msec
```
**Fuente 11 (creado por: Luz Adriana Yépez).**

<span id="page-28-0"></span>**Ilustración 12.** Prueba de conectividad con TRACEROUTE hacia LAN del enrutador de Medellín.

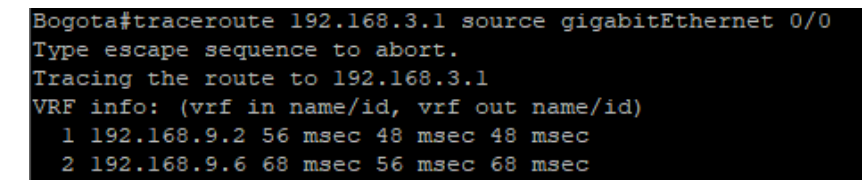

**Fuente 12 (creado por: Luz Adriana Yépez).**

<span id="page-28-1"></span>**Ilustración 13.** Prueba de conectividad con TRACEROUTE hacia interfaz serial del enrutador de Medellín.

Bogota#traceroute 192.168.9.6 source gigabitEthernet 0/0 Type escape sequence to abort. Tracing the route to 192.168.9.6 VRF info: (vrf in name/id, vrf out name/id) 1 192.168.9.2 48 msec 52 msec 44 msec 2 192.168.9.6 76 msec 56 msec 72 msec

**Fuente 13 (creado por: Luz Adriana Yépez).**

<span id="page-28-2"></span>**Ilustración 14.** Prueba de conectividad con PING hacia LAN del enrutador de Bogotá.

```
Bucaramanga#ping 192.168.110.1 source gigabitEthernet 0/0
Type escape sequence to abort.
Sending 5, 100-byte ICMP Echos to 192.168.110.1, timeout is 2 seconds:
Packet sent with a source address of 192.168.2.1
11111
Success rate is 100 percent (5/5), round-trip min/avg/max = 20/22/28 ms
Bucaramanga#
```
**Fuente 14 (creado por: Luz Adriana Yépez).**

<span id="page-28-3"></span>**Ilustración 15.** Prueba de conectividad con PING hacia LAN del enrutador de Medellín.

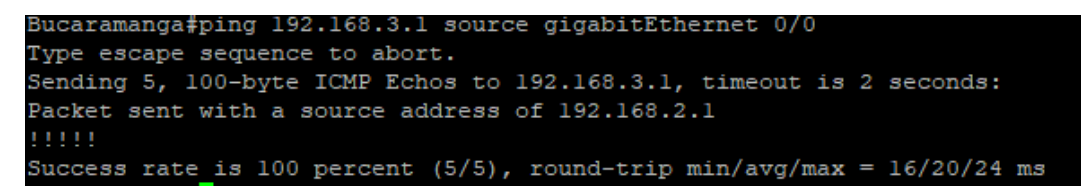

**Fuente 15 (creado por: Luz Adriana Yépez).**

<span id="page-29-0"></span>**Ilustración 16.** Prueba de conectividad con TRACEROUTE hacia LAN del enrutador de Bogotá.

```
Bucaramanga#traceroute 192.168.110.1 source gigabitEthernet 0/0
Type escape sequence to abort.
Tracing the route to 192.168.110.1
VRF info: (vrf in name/id, vrf out name/id)
 1 192.168.9.1 24 msec 24 msec 20 msec
```
**Fuente 16 (creado por: Luz Adriana Yépez).**

<span id="page-29-1"></span>**Ilustración 17.** Prueba de conectividad con TRACEROUTE hacia LAN del enrutador de Medellín.

```
Bucaramanga#traceroute 192.168.3.1 source gigabitEthernet 0/0
Type escape sequence to abort.
Tracing the route to 192.168.3.1
VRF info: (vrf in name/id, vrf out name/id)
 1 192.168.9.6 20 msec 20 msec 20 msec
```
**Fuente 17 (creado por: Luz Adriana Yépez).**

<span id="page-29-2"></span>**Ilustración 18.** Prueba de conectividad con PING hacia la LAN del enrutador de Bucaramanga.

```
Medellin#ping 192.168.2.1 source gigabitEthernet 0/0
Type escape sequence to abort.
Sending 5, 100-byte ICMP Echos to 192.168.2.1, timeout is 2 seconds:
Packet sent with a source address of 192.168.3.1
11111
Success rate is 100 percent (5/5), round-trip min/avg/max = 44/50/60 ms
```
<span id="page-29-3"></span>**Fuente 18 (creado por: Luz Adriana Yépez).**

**Ilustración 19.** Prueba de conectividad con PING hacia interfaz serial del enrutador de Bucaramanga.

```
Medellin#ping 192.168.9.2 source gigabitEthernet 0/0
Type escape sequence to abort.
Sending 5, 100-byte ICMP Echos to 192.168.9.2, timeout is 2 seconds:
Packet sent with a source address of 192.168.3.1
Success rate is 100 percent (5/5), round-trip min/avg/max = 44/48/56 ms
```
**Fuente 19 (creado por: Luz Adriana Yépez).**

<span id="page-30-0"></span>**Ilustración 20.** Prueba de conectividad con PING hacia la LAN del enrutador de Bogotá.

```
Medellin#ping 192.168.110.1 source gigabitEthernet 0/0
Type escape sequence to abort.
Sending 5, 100-byte ICMP Echos to 192.168.110.1, timeout is 2 seconds:
acket sent with a source address of 192.168.3.1
1111
Success rate is 100 percent (5/5), round-trip min/avg/max = 52/64/72 ms
```
**Fuente 20 (creado por: Luz Adriana Yépez).**

<span id="page-30-1"></span>**Ilustración 21.** Prueba de conectividad con PING hacia interfaz serial del enrutador de Bogotá.

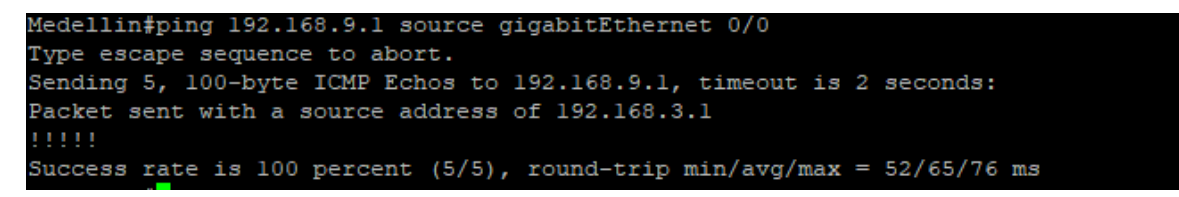

**Fuente 21 (creado por: Luz Adriana Yépez).**

<span id="page-30-2"></span>**Ilustración 22.** Prueba de conectividad con TRACEROUTE hacia LAN del enrutador de Bucaramanga.

```
Medellin#traceroute 192.168.2.1 source gigabitEthernet 0/0
Type escape sequence to abort.
Tracing the route to 192.168.2.1
VRF info: (vrf in name/id, vrf out name/id)
1 192.168.9.5 60 msec 48 msec 48 msec
```
**Fuente 22 (creado por: Luz Adriana Yépez).**

<span id="page-30-3"></span>**Ilustración 23.** Prueba de conectividad con TRACEROUTE hacia interfaz serial del enrutador de Bucaramanga.

```
Medellin#traceroute 192.168.9.2 source gigabitEthernet 0/0
Type escape sequence to abort.
Tracing the route to 192.168.9.2
VRF info: (vrf in name/id, vrf out name/id)
1 192.168.9.5 52 msec 48 msec 48 msec
```
**Fuente 23 (creado por: Luz Adriana Yépez).**

<span id="page-31-0"></span>**Ilustración 24.** Prueba de conectividad con TRACEROUTE hacia LAN del enrutador de Bogotá.

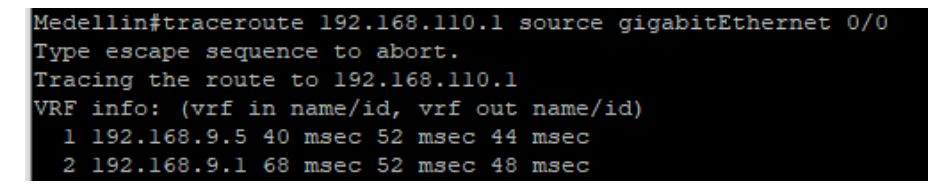

**Fuente 24 (creado por: Luz Adriana Yépez).**

<span id="page-31-1"></span>**Ilustración 25.** Prueba de conectividad con TRACEROUTE hacia interfaz serial del enrutador de Bogotá.

Medellin#traceroute 192.168.9.1 source gigabitEthernet 0/0 Type escape sequence to abort. Tracing the route to 192.168.9.1 VRF info: (vrf in name/id, vrf out name/id) 1 192.168.9.5 56 msec 48 msec 44 msec 2 192.168.9.1 68 msec 72 msec 72 msec

**Fuente 25 (creado por: Luz Adriana Yépez).**

**c.** Verificar que las rutas filtradas no están presentes en las tablas de enrutamiento de los routers correctas.

<span id="page-31-2"></span>**Ilustración 26.** Verificación de rutas filtradas en la tabla de enrutamiento en el router de Bogotá.

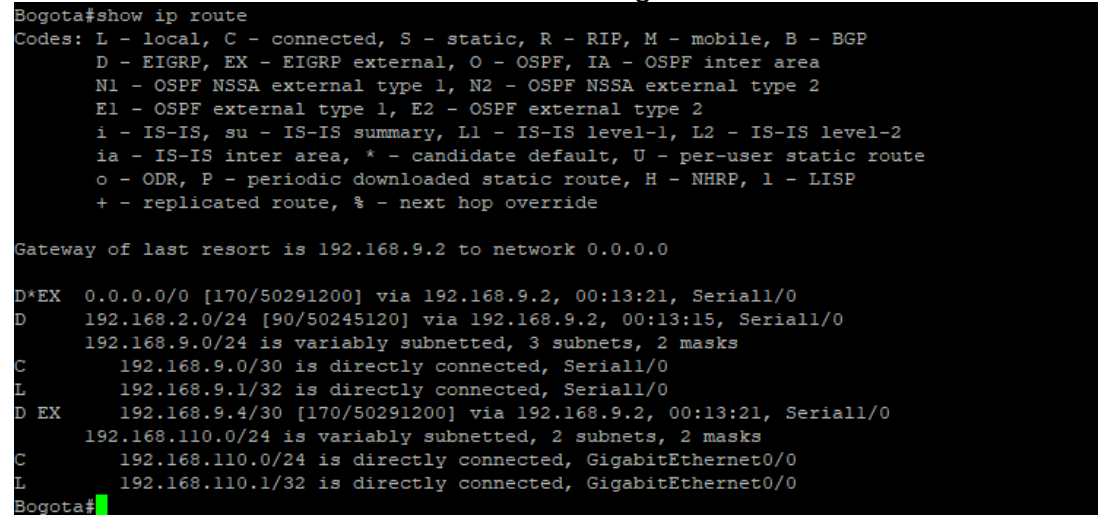

**Fuente 26 (creado por: Luz Adriana Yépez).**

Nota: Puede ser que una o más direcciones no serán accesibles desde todos los routers después de la configuración final debido a la utilización de listas de distribución para filtrar rutas y el uso de IPv4 e IPv6 en la misma red.

## **ESCENARIO 2.**

<span id="page-33-0"></span>Una empresa de comunicaciones presenta una estructura Core acorde a la topología de red, en donde el estudiante será el administrador de la red, el cual deberá configurar e interconectar entre sí cada uno de los dispositivos que forman parte del escenario, acorde con los lineamientos establecidos para el direccionamiento IP, etherchannels, VLANs y demás aspectos que forman parte del escenario propuesto.

<span id="page-33-2"></span>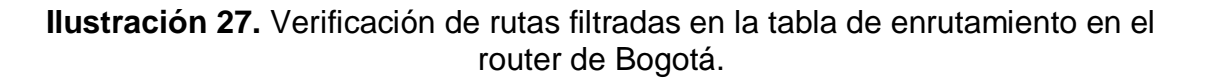

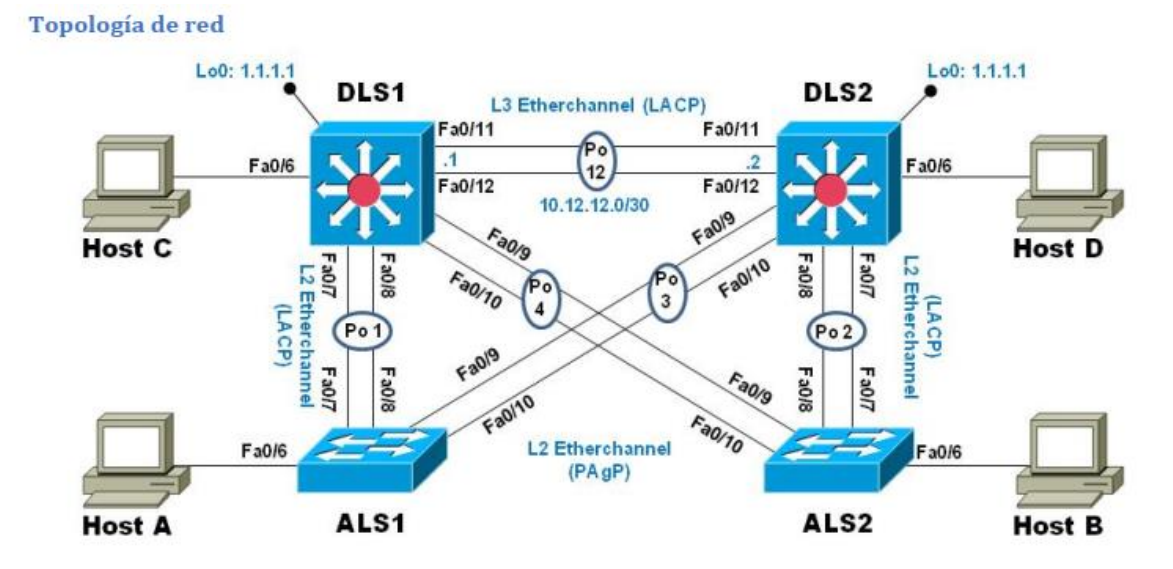

<span id="page-33-1"></span>**Fuente 27 (Universidad Nacional Abierta y a Distancia).**

**Parte 1: Configuración del escenario propuesto.**

**a.** Apagar todas las interfaces en cada switch.

**RESPUESTA:** a continuación, se muestran cómo se apagan todas las interfaces de los switches de la topología de red.

Switch> enable Switch# configure terminal Switch(config)# interface range FastEthernet 0/1-24 Switch(config)# shutdown

**b.** Asignar un nombre a cada switch acorde al escenario establecido.

**RESPUESTA:** a continuación, se muestran cómo se asignan los hostname a cada uno de los switches de la topología de red.

Switch> enable Switch# configure terminal Switch(config)# hostname ALS1

Switch> enable Switch# configure terminal Switch(config)# hostname ALS2

Switch> enable Switch# configure terminal Switch(config)# hostname DLS1

Switch> enable Switch# configure terminal Switch(config)# hostname DLS2

> **c.** Configurar los puertos troncales y Port-channels tal como se muestra en el diagrama.

**1)** La conexión entre DLS1 y DLS2 será un EtherChannel capa-3 utilizando LACP. Para DLS1 se utilizará la dirección IP 10.12.12.1/30 y para DLS2 utilizará 10.12.12.2/30.

**RESPUESTA:** a continuación, se muestran cómo se configuran 2 port-channel de capa 3 en modo LACP para los switches de distribución DLS1 y DLS2.

DLS1(config)# interface range FastEthernet 0/11-12 DLS1(config-if-range)# no switchport

- DLS1(config-if-range)# channel-group 12 mode active
- DLS1(config-if-range)# no shutdown
- DLS1(config-if-range)# interface port-channel 12
- DLS1(config-if-range)# ip address 10.12.12.1 255.255.255.252

DLS2(config)# interface range FastEthernet 0/11-12

- DLS2(config-if-range)# no switchport
- DLS2(config-if-range)# channel-group 12 mode active
- DLS2(config-if-range)# no shutdown
- DLS2(config-if-range)# interface port-channel 12
- DLS2(config-if-range)# ip address 10.12.12.2 255.255.255.252
	- **2)** Los Port-channels en las interfaces Fa0/7 y Fa0/8 utilizarán LACP.

**RESPUESTA:** a continuación, se muestran cómo se configuran un etherchannel en capa 2 en modo LACP desde los switches de distribución DLS1 y ALS1 y DLS2 y ALS2.

DLS1(config-if-range)# interface range FastEthernet 0/7-8

DLS1(config-if-range)# channel-group 1 mode active DLS1(config-if-range)# no shutdown

ALS1(config)# interface range FastEthernet 0/7-8 ALS1(config-if-range)# channel-group 1 mode active ALS1(config-if-range)# no shutdown

DLS2(config-if-range)# interface range FastEthernet 0/7-8 DLS2(config-if-range)# channel-group 2 mode active DLS2(config-if-range)# no shutdown

ALS2(config)# interface range FastEthernet 0/7-8 ALS2(config-if-range)# channel-group 2 mode active ALS2(config-if-range)# no shutdown

**3)** Los Port-channels en las interfaces F0/9 y fa0/10 utilizará PAgP.

**RESPUESTA:** a continuación, se muestran cómo se configuran un etherchannel en capa 2 en modo PAgP desde los switches de distribución DLS1 y ALS2 y DLS2 y ALS1.

DLS1(config-if-range)# interface range FastEthernet 0/9-10 DLS1(config-if-range)# channel-group 4 mode desirable DLS1(config-if-range)# no shutdown

ALS2(config-if-range)# interface range FastEthernet 0/9-10 ALS2(config-if-range)# channel-group 4 mode desirable ALS2(config-if-range)# no shutdown

DLS2(config-if-range)# interface range FastEthernet 0/9-10 DLS2(config-if-range)# channel-group 3 mode desirable DLS2(config-if-range)# no shutdown

ALS1(config-if-range)# interface range FastEthernet 0/9-10 ALS1(config-if-range)# channel-group 3 mode desirable ALS1(config-if-range)# no shutdown

> **4)** Todos los puertos troncales serán asignados a la VLAN 800 como la VLAN nativa.

**RESPUESTA:** a continuación, se muestran como los puertos troncales son configurados en modo troncal con la vlan nativa 800 en sus configuraciones.

DLS1(config)# vlan 800 DLS1(config-vlan)# name VLAN\_NATIVA DLS1(config-vlan)# interface Port-Channel1 DLS1(config-if)# switchport trunk encapsulation dot1q DLS1(config-if)# switchport mode trunk DLS1(config-if)# switchport trunk native vlan 800 DLS1(config-if)# interface Port-Channel4 DLS1(config-if)# switchport trunk encapsulation dot1q DLS1(config-if)# switchport mode trunk DLS1(config-if)# switchport trunk native vlan 800

ALS1(config)# vlan 800

ALS1(config-vlan)# name VLAN\_NATIVA

ALS1(config-vlan)# interface Port-Channel1 ALS1(config-if)# switchport trunk encapsulation dot1q ALS1(config-if)# switchport mode trunk ALS1(config-if)# switchport trunk native vlan 800 ALS1(config-if)# interface Port-Channel3 ALS1(config-if)# switchport trunk encapsulation dot1q ALS1(config-if)# switchport mode trunk ALS1(config-if)# switchport trunk native vlan 800

DLS2(config)# vlan 800 DLS2(config-vlan)# name VLAN\_NATIVA DLS2(config-vlan)# interface Port-Channel2 DLS2(config-if)# switchport trunk encapsulation dot1q DLS2(config-if)# switchport mode trunk DLS2(config-if)# switchport trunk native vlan 800 DLS2(config-if)# interface Port-Channel3 DLS2(config-if)# switchport trunk encapsulation dot1q DLS2(config-if)# switchport mode trunk DLS2(config-if)# switchport trunk native vlan 800

ALS2(config)# vlan 800 ALS2(config-vlan)# name VLAN\_NATIVA ALS2(config-vlan)# interface Port-Channel2 ALS2(config-if)# switchport trunk encapsulation dot1q ALS2(config-if)# switchport mode trunk ALS2(config-if)# switchport trunk native vlan 800 ALS2(config-if)# interface Port-Channel4

ALS2(config-if)# switchport trunk encapsulation dot1q ALS2(config-if)# switchport mode trunk ALS2(config-if)# switchport trunk native vlan 800

- **d.** Configurar DLS1, ALS1, y ALS2 para utilizar VTP versión 3.
	- **1)** Utilizar el nombre de dominio UNAD con la contraseña cisco123.

**RESPUESTA:** a continuación, se muestra como se configuración VTP en cada uno de los switches topología.

DLS1(config)# vtp domain UNAD DLS1(config)# vtp password cisco123 DLS1(config)# vtp version 3

ALS1(config)# vtp domain UNAD ALS1(config)# vtp password cisco123 ALS1(config)# vtp version 3

DLS2(config)# vtp domain UNAD DLS2(config)# vtp password cisco123 DLS2(config)# vtp version 3

ALS2(config)# vtp domain UNAD ALS2(config)# vtp password cisco123 ALS2(config)# vtp version 3

**2)** Configurar DLS1 como servidor principal para las VLAN.

**RESPUESTA:** a continuación, se muestra cómo se configuración VTP en cada uno de los switches topología.

DLS1> enable

DLS1# vtp primary

**3)** Configurar ALS1 y ALS2 como clientes VTP.

**RESPUESTA:** a continuación, se muestra cómo se configuran los switches ALS1 y ALS2 en modo vtp client.

ALS1# configure terminal

ALS1(config)# vtp mode client

ALS2# configure terminal

ALS2(config)# vtp mode client

**e.** Configurar en el servidor principal las siguientes VLAN:

| Número<br>de VLAN | Nombre de VLAN    | Número de<br><b>VLAN</b> | Nombre de VLAN       |
|-------------------|-------------------|--------------------------|----------------------|
| 800               | <b>NATIVA</b>     | 434                      | ESTACIONAMIENTO      |
| 12                | <b>EJECUTIVOS</b> | 123                      | <b>MANTENIMIENTO</b> |
| 234               | <b>HUESPEDES</b>  | 1010                     | VOZ                  |
| 1111              | VIDEONET          | 3456                     | ADMINISTRACIÓN       |

**Tabla 1.** Configuración de VLAN.

<span id="page-40-0"></span>**Fuente 28 (Universidad Nacional Abierta y a Distancia).**

**RESPUESTA:** a continuación, se muestra cómo se realiza la configuración de VLAN en el switch de distribución DLS1.

DLS1> enable DLS1# configure terminal DLS1(config)# vlan 12 DLS1(config-vlan)# name EJECUTIVOS DLS1(config-vlan)# vlan 234 DLS1(config-vlan)# name HUESPEDES DLS1(config-vlan)# vlan 1111 DLS1(config-vlan)# name VIDEONET DLS1(config-vlan)# vlan 434 DLS1(config-vlan)# name ESTACIONAMIENTO DLS1(config-vlan)# vlan 123 DLS1(config-vlan)# name MANTENIMIENTO DLS1(config-vlan)# vlan 1010 DLS1(config-vlan)# name VOZ

- DLS1(config-vlan)# vlan 3456
- DLS1(config-vlan)# name ADMINISTRACION
	- **f.** En DLS1, suspender la VLAN 434.

**RESPUESTA:** a continuación, se suspende la VLAN 434 en el switch de distribución DLS1 el cual es el VTP primary del protocolo troncal de VLAN.

DLS1(config)# vlan 434 DLS1(config-vlan)# state suspend **g.** Configurar DLS2 en modo VTP transparente VTP utilizando VTP versión 2, y configurar en DLS2 las mismas VLAN que en DLS1.

**RESPUESTA:** a continuación, se realiza la configuración de VTP en modo transparente y en versión 2 con las respectivas vlans.

DLS2(config)# vtp mode transparent

DLS2(config)# vtp version 2

DLS2(config-vlan)# vlan 12

DLS2(config-vlan)# name EJECUTIVOS

DLS2(config-vlan)# vlan 234

DLS2(config-vlan)# name HUESPEDES

DLS2(config-vlan)# vlan 1111

DLS2(config-vlan)# name VIDEONET

DLS2(config-vlan)# vlan 434

DLS2(config-vlan)# name ESTACIONAMIENTO

DLS2(config-vlan)# vlan 123

DLS2(config-vlan)# name MANTENIMIENTO

DLS2(config-vlan)# vlan 1010

DLS2(config-vlan)# name VOZ

DLS2(config-vlan)# vlan 3456

DLS2(config-vlan)# name ADMINISTRACION

**h.** Suspender VLAN 434 en DLS2.

**RESPUESTA:** a continuación, se suspende la VLAN 434 en el switch de distribución DLS2 el cual está configurado como VTP transparent con versión 2 del protocolo troncal de VLAN.

DLS2(config)# vlan 434

DLS2(config-vlan)# state suspend

**i.** En DLS2, crear VLAN 567 con el nombre de CONTABILIDAD. La VLAN de CONTABILIDAD no podrá estar disponible en cualquier otro Switch de la red.

**RESPUESTA:** a continuación, se realiza la configuración de VTP en modo transparente y en versión 2 con las respectivas vlans.

DLS2(config-vlan)# vlan 567

DLS2(config-vlan)# name CONTABILIDAD

**j.** Configurar DLS1 como Spanning tree root para las VLAN 1, 12, 434, 800, 1010, 1111 y 3456 y como raíz secundaria para las VLAN 123 y 234.

**RESPUESTA:** a continuación, se realiza la configuración root primario en el switch DLS1 para un rango de vlan en spanning-tree y root secundario para otro rango más cerrado de vlans.

DLS1(config)# spanning-tree vlan 1,12,434,800,1010,1111,3456 root primary

DLS1(config)# spanning-tree vlan 123,234 root secondary

**k.** Configurar DLS2 como Spanning tree root para las VLAN 123 y 234 y como una raíz secundaria para las VLAN 12, 434, 800, 1010, 1111 y 3456.

**RESPUESTA:** a continuación, se realiza la configuración root primario en el switch DLS2 para un rango de vlan en spanning-tree y root secundario para otro rango más cerrado de vlans.

DLS2(config)# spanning-tree vlan 123,234 root primary

DLS2(config)# spanning-tree vlan 1,12,434,800,1010,1111,3456 root secondary

**l.** Configurar todos los puertos como troncales de tal forma que solamente las VLAN que se han creado se les permitirá circular a través de estos puertos.

**RESPUESTA:** a continuación, se realiza la configuración de etiquetas de VLAN sobre las interfaces port-channel de cada switch.

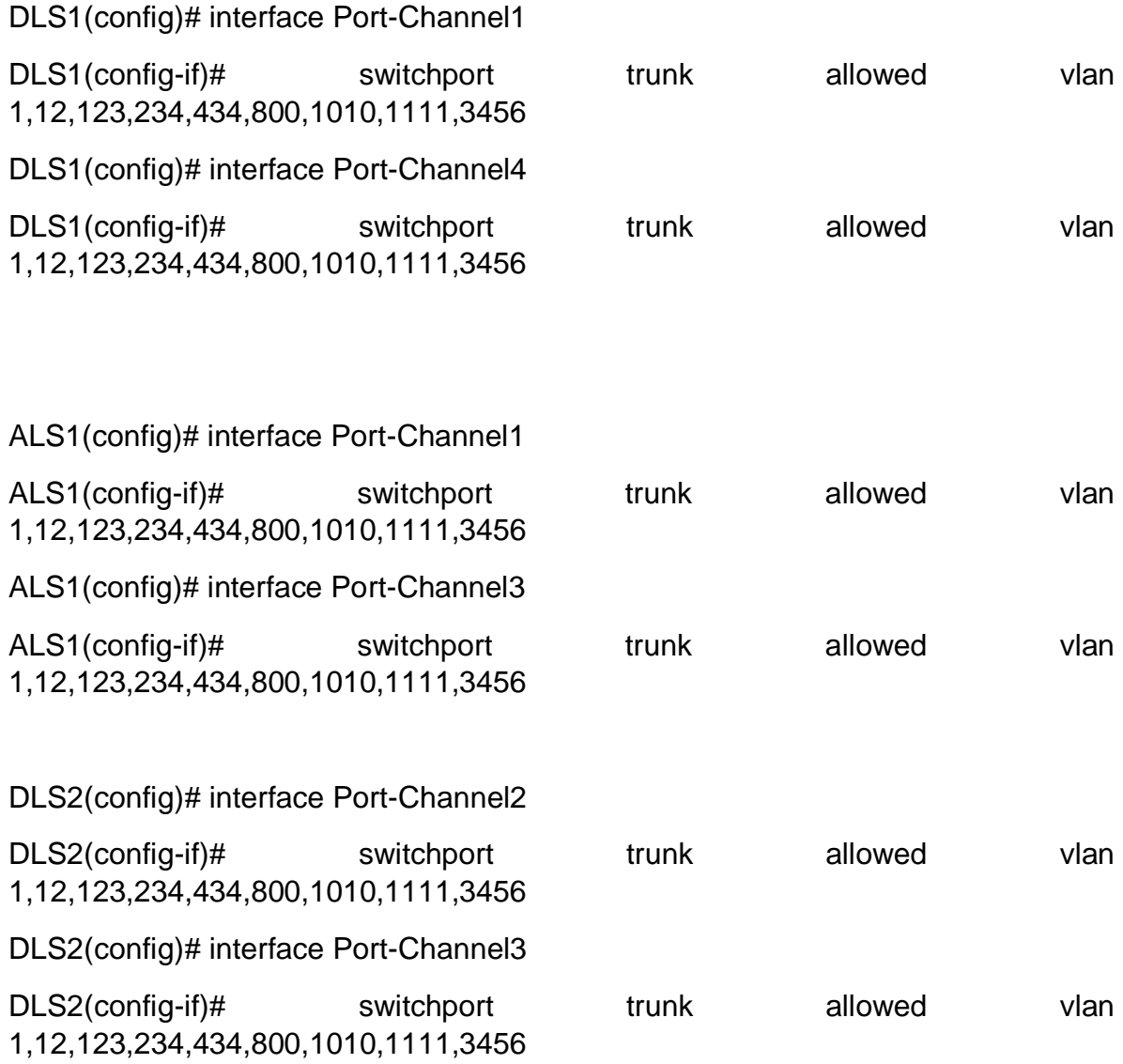

ALS2(config)# interface Port-Channel2

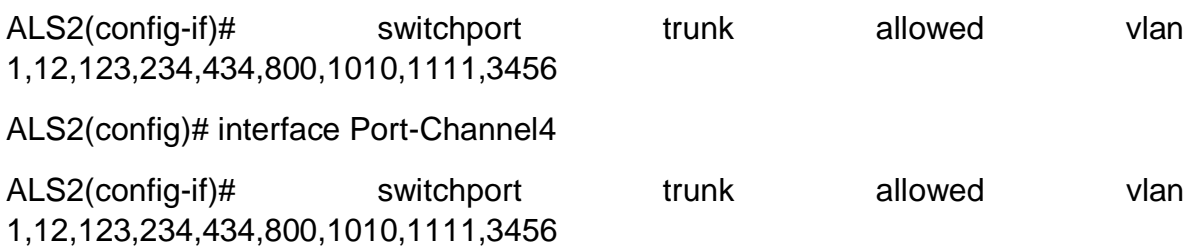

**m.** Configurar las siguientes interfaces como puertos de acceso, asignados a las VLAN de la siguiente manera:

<span id="page-45-0"></span>

| <b>Interfaz</b>      | DLS1 | DLS2     | <b>ALS1</b> | ALS <sub>2</sub> |
|----------------------|------|----------|-------------|------------------|
| Interfaz Fa0/6       | 3456 | 12, 1010 | 123, 1010   | 234              |
| Interfaz Fa0/15      | 1111 | 1111     | 1111        | 1111             |
| Interfaces F0 /16-18 |      | 567      |             |                  |

**Tabla 2.** Configuración de interfaces.

# **Fuente 29 (Universidad Nacional Abierta y a Distancia).**

**RESPUESTA:** a continuación, se realiza la configuración de VLAN sobre las interfaces de cada switch como puertos de acceso.

- DLS1(config)# interface FastEthernet0/6
- DLS1(config-if)# switchport mode access
- DLS1(config-if)# switchport access vlan 3456
- DLS1(config-if)# interface FastEthernet0/15
- DLS1(config-if)# switchport mode access
- DLS1(config-if)# switchport access vlan 1111

DLS2(config)# interface FastEthernet0/6

DLS2(config-if)# switchport trunk encapsulation dot1q DLS2(config-if)# switchport mode trunk DLS2(config-if)# switchport trunk allowed vlan 12,1010 DLS2(config-if)# interface FastEthernet0/15 DLS2(config-if)# switchport mode access DLS2(config-if)# switchport access vlan 1111 DLS2(config-if)# interface range FastEthernet0/16-18 DLS2(config-if)# switchport mode access DLS2(config-if)# switchport access vlan 567

ALS1(config)# interface FastEthernet0/6 ALS1(config-if)# switchport trunk encapsulation dot1q ALS1(config-if)# switchport mode trunk ALS1(config-if)# switchport trunk allowed vlan 123,1010 ALS1(config)# interface FastEthernet0/15 ALS1(config-if)# switchport mode access ALS1(config-if)# switchport access vlan 1111

ALS2(config)# interface FastEthernet0/6 ALS2(config-if)# switchport mode access ALS2(config-if)# switchport access vlan 234 ALS2(config-if)# )# interface FastEthernet0/15 ALS2(config-if)# switchport mode access ALS2(config-if)# switchport access vlan 1111

#### <span id="page-47-0"></span>**Parte 2: Conectividad de red de prueba y las opciones configuradas.**

**a.** Verificar la existencia de las VLAN correctas en todos los switches y la asignación de puertos troncales y de acceso.

**RESPUESTA:** a continuación, se realiza la verificación de las VLANs creadas con el comando show vlan brief en el dominio de capa 2.

<span id="page-47-1"></span>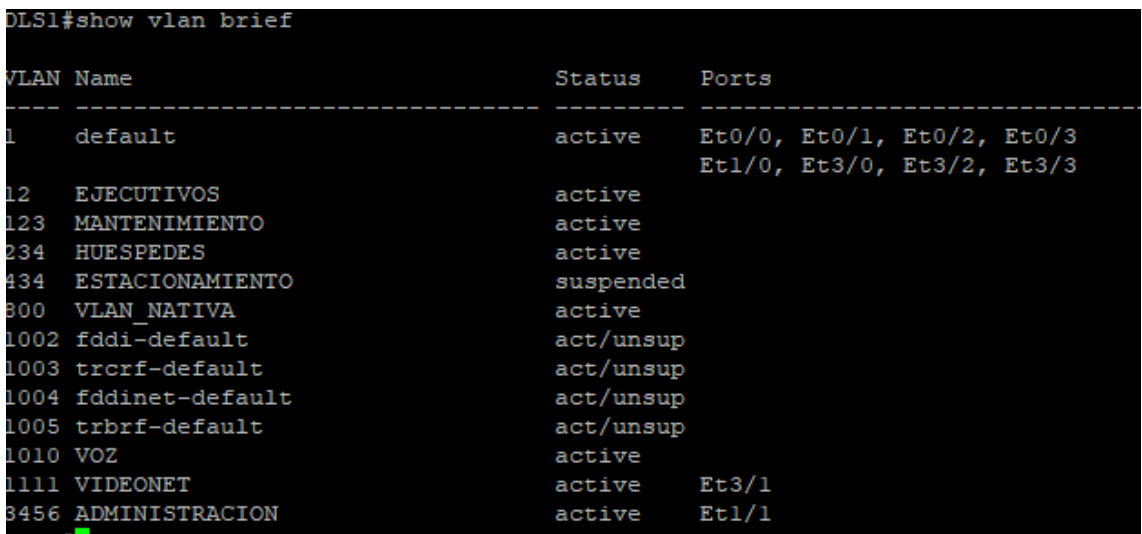

**Ilustración 28.** Verificación de VLAN en el switch de distribución DLS1.

**Fuente 28 (creado por: Luz Adriana Yépez).**

<span id="page-48-0"></span>**Ilustración 29.** Verificación de interfaces troncales en el switch de distribución DLS1.

|            | DLS1#show interfaces trunk                    |                                                        |          |             |  |
|------------|-----------------------------------------------|--------------------------------------------------------|----------|-------------|--|
| Port       | Mode                                          | Encapsulation                                          | Status   | Native vlan |  |
| Po4        | on                                            | 802.1q                                                 | trunking | 800         |  |
| Pol        | on                                            | 802.1q trunking                                        |          | 800         |  |
| Port       | Vlans allowed on trunk                        |                                                        |          |             |  |
| Po4        | 1, 12, 123, 234, 434, 800, 1010, 1111, 3456   |                                                        |          |             |  |
| Pol        | 1, 12, 123, 234, 434, 800, 1010, 1111, 3456   |                                                        |          |             |  |
| Port       | Vlans allowed and active in management domain |                                                        |          |             |  |
| Po4        | 1, 12, 123, 234, 800, 1010, 1111, 3456        |                                                        |          |             |  |
| Pol        | 1, 12, 123, 234, 800, 1010, 1111, 3456        |                                                        |          |             |  |
| Port       |                                               | Vlans in spanning tree forwarding state and not pruned |          |             |  |
| Po4        | 1, 12, 800, 1010, 1111, 3456                  |                                                        |          |             |  |
| Pol        | 1, 12, 123, 234, 800, 1010, 1111, 3456        |                                                        |          |             |  |
| $_{0LS1#}$ |                                               |                                                        |          |             |  |

**Fuente 29 (creado por: Luz Adriana Yépez).**

<span id="page-48-1"></span>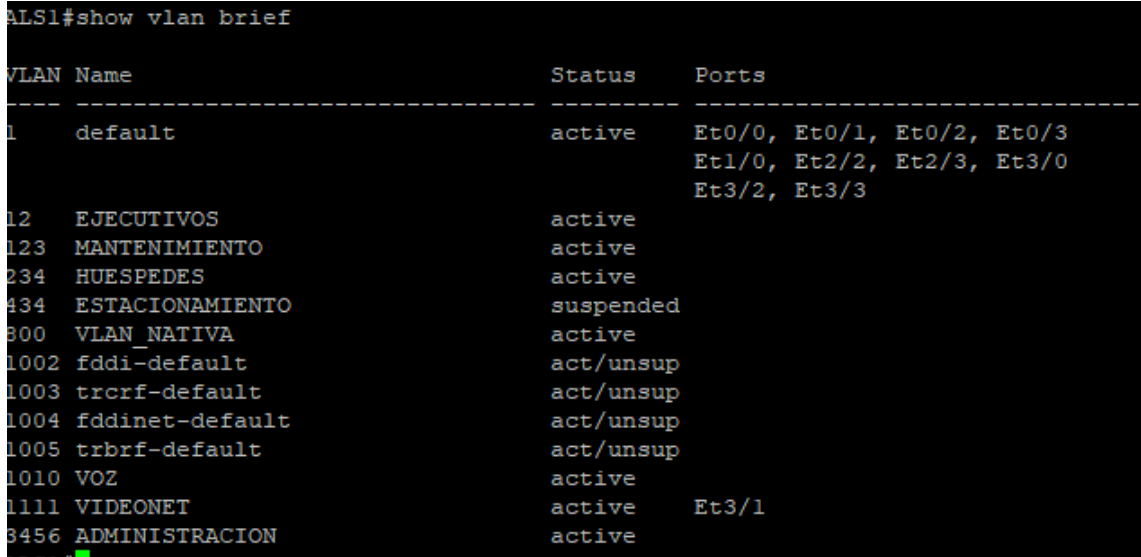

**Ilustración 30.** Verificación de VLAN en el switch de acceso ALS1.

**Fuente 30 (creado por: Luz Adriana Yépez).**

<span id="page-49-0"></span>**Ilustración 31.** Verificación de interfaces troncales en el switch de acceso ALS1.

| ALS1#show interfaces trunk |                                                        |                                  |  |              |
|----------------------------|--------------------------------------------------------|----------------------------------|--|--------------|
|                            |                                                        |                                  |  |              |
| Port                       | Mode                                                   | Encapsulation Status Native vlan |  |              |
| Et1/1                      | on                                                     | 802.1q trunking                  |  | $\mathbf{1}$ |
| Pol                        | on                                                     | 802.1q trunking                  |  | 800          |
| Po3                        | auto                                                   | 802.1q trunking                  |  | 800          |
|                            |                                                        |                                  |  |              |
| Port                       | Vlans allowed on trunk                                 |                                  |  |              |
| Et1/1                      | 123,1010                                               |                                  |  |              |
| Pol                        | 1, 12, 123, 234, 434, 800, 1010, 1111, 3456            |                                  |  |              |
| Po3                        | 1, 12, 123, 234, 434, 800, 1010, 1111, 3456            |                                  |  |              |
|                            |                                                        |                                  |  |              |
| Port                       | Vlans allowed and active in management domain          |                                  |  |              |
| Et1/1                      | 123,1010                                               |                                  |  |              |
| Pol                        | 1, 12, 123, 234, 800, 1010, 1111, 3456                 |                                  |  |              |
| Po3                        | 1, 12, 123, 234, 800, 1010, 1111, 3456                 |                                  |  |              |
|                            |                                                        |                                  |  |              |
| Port                       | Vlans in spanning tree forwarding state and not pruned |                                  |  |              |
| Et1/1                      | 123,1010                                               |                                  |  |              |
| Pol                        | 1, 12, 123, 234, 800, 1010, 1111, 3456                 |                                  |  |              |
| Po3                        | 1, 12, 123, 234, 800, 1010, 1111, 3456                 |                                  |  |              |

**Fuente 31 (creado por: Luz Adriana Yépez).**

<span id="page-49-1"></span>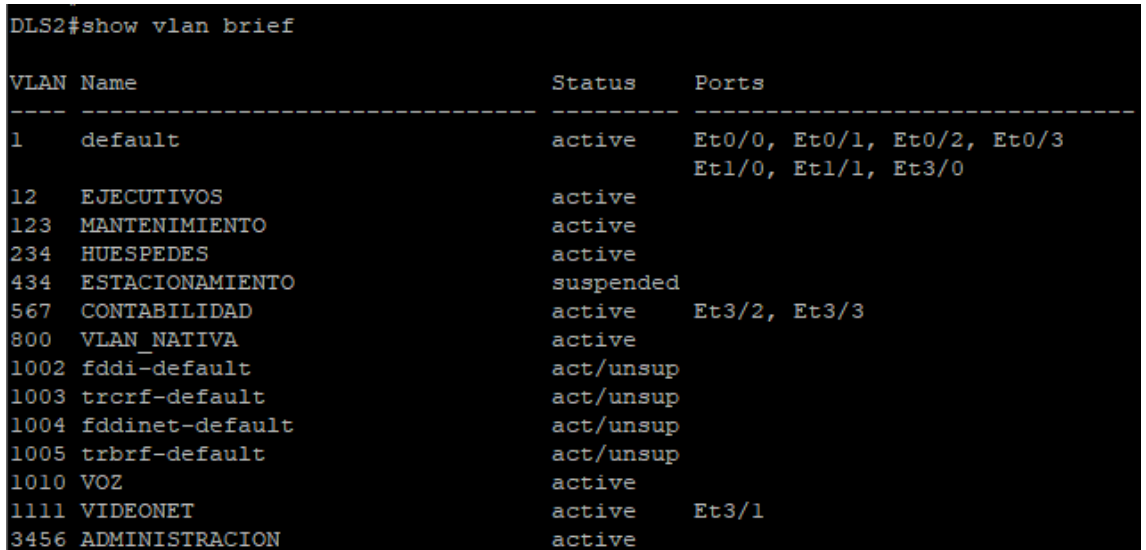

**Ilustración 32.** Verificación de VLAN en el switch de distribución DLS2.

**Fuente 32 (creado por: Luz Adriana Yépez).**

<span id="page-50-0"></span>**Ilustración 33.** Verificación de interfaces troncales en el switch de distribución DLS1.

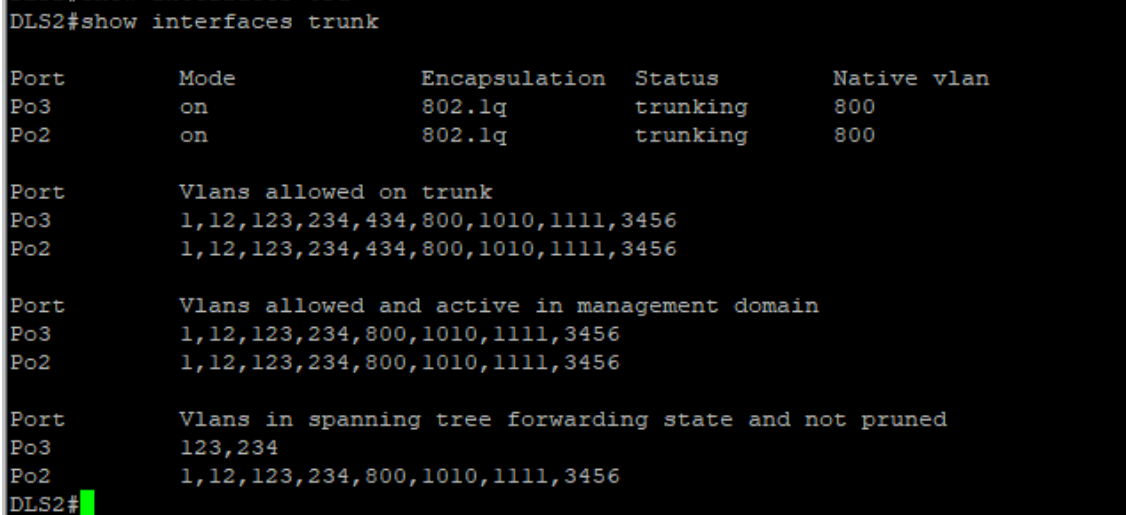

**Fuente 33 (creado por: Luz Adriana Yépez).**

<span id="page-50-1"></span>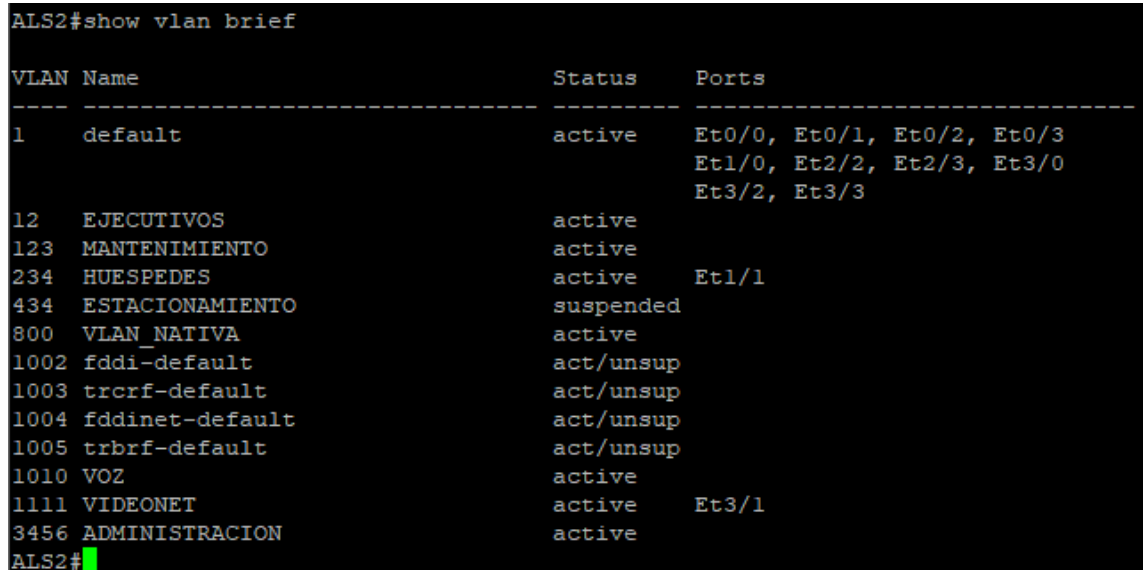

**Ilustración 34.** Verificación de VLAN en el switch de acceso ALS2.

**Fuente 34 (creado por: Luz Adriana Yépez).**

<span id="page-51-0"></span>**Ilustración 35.** Verificación de interfaces troncales en el switch de acceso ALS2.

|                    | ALS2#show interfaces trunk                                                                                                    |                                   |                                |                           |  |
|--------------------|----------------------------------------------------------------------------------------------------|-----------------------------------|--------------------------------|---------------------------|--|
| Port<br>Po2<br>Po4 | Mode<br>on<br>on                                                                                                    | Encapsulation<br>802.lq<br>802.la | Status<br>trunking<br>trunking | Native vlan<br>800<br>800 |  |
| Port<br>Po2<br>Po4 | Vlans allowed on trunk<br>1, 12, 123, 234, 434, 800, 1010, 1111, 3456<br>1, 12, 123, 234, 434, 800, 1010, 1111, 3456                       |                                   |                                |                           |  |
| Port<br>Po2<br>Po4 | Vlans allowed and active in management domain<br>1, 12, 123, 234, 800, 1010, 1111, 3456<br>1, 12, 123, 234, 800, 1010, 1111, 3456          |                                   |                                |                           |  |
| Port<br>Po2<br>Po4 | Vlans in spanning tree forwarding state and not pruned<br>1, 12, 123, 234, 800, 1010, 1111, 3456<br>1, 12, 123, 234, 800, 1010, 1111, 3456 |                                   |                                |                           |  |

**Fuente 35 (creado por: Luz Adriana Yépez).**

**b.** Verificar que el EtherChannel entre DLS1 y ALS1 está configurado correctamente.

**RESPUESTA:** a continuación, se realiza la verificación de los EtherChannel creados entre el switch de distribución DLS1 y el switch de acceso ALS1.

<span id="page-51-1"></span>**Ilustración 36.** Verificación de interfaces EtherChannel en el switch de distribución DLS1.

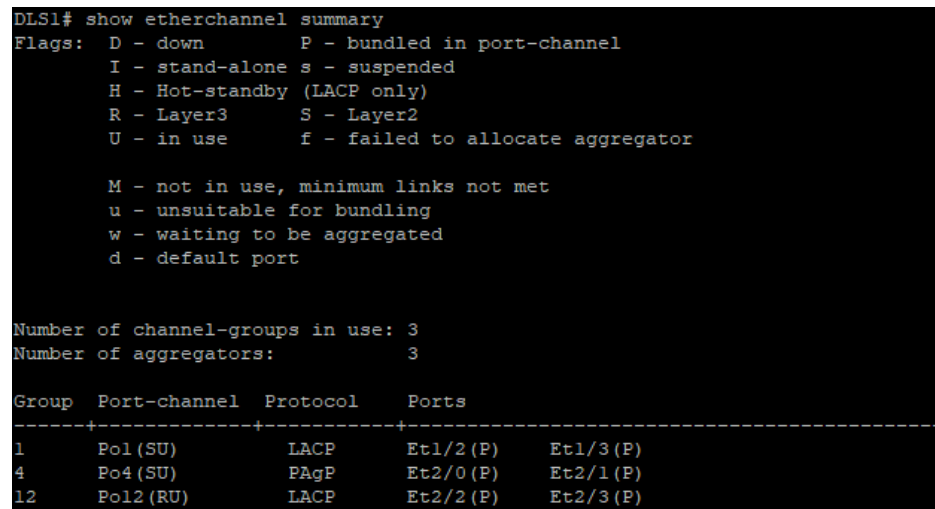

**Fuente 36 (creado por: Luz Adriana Yépez).**

<span id="page-52-0"></span>**Ilustración 37.** Verificación de interfaces etherchannel en el switch de acceso ALS1.

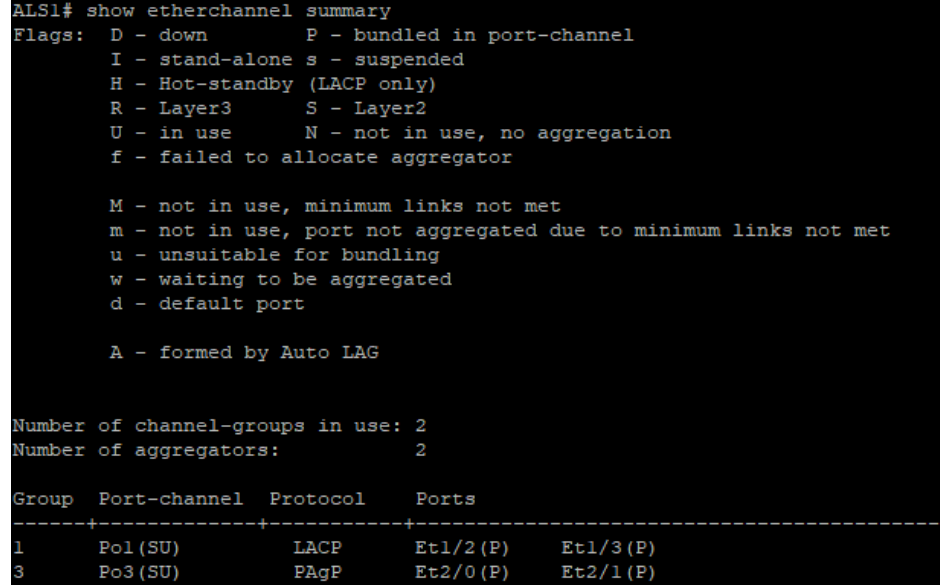

#### **Fuente 37 (creado por: Luz Adriana Yépez).**

**a.** Verificar la configuración de Spanning tree entre DLS1 o DLS2 para cada VLAN.

**RESPUESTA:** a continuación, se realiza la verificación de spanning tree entre los switches de distribución DLS1 o DLS2 para cada VLAN.

<span id="page-52-1"></span>**Ilustración 38.** Verificación de spanning-tree bridge para instancia de VLAN creada en switch de distribución DLS1.

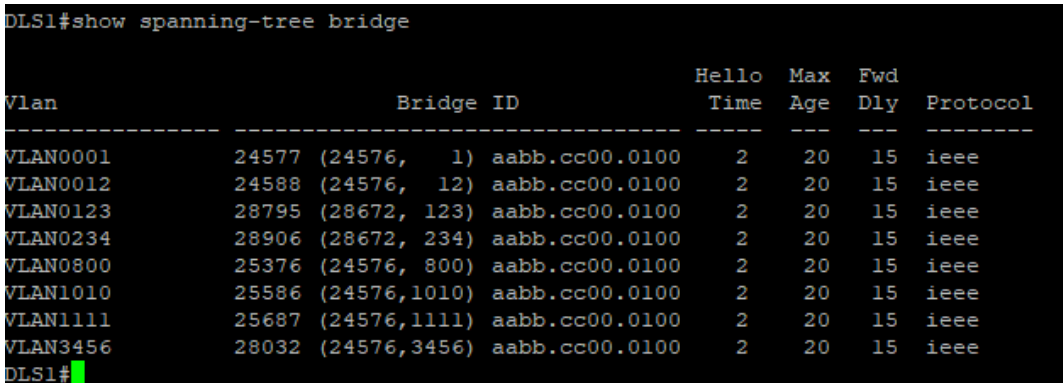

**Fuente 38 (creado por: Luz Adriana Yépez).**

<span id="page-53-0"></span>**Ilustración 39.** Verificación de spanning-tree summary para el switch de distribución DLS1.

| DLS1#show spanning-tree summary          |                                                                             |
|------------------------------------------|-----------------------------------------------------------------------------|
| Switch is in pyst mode                   |                                                                             |
|                                          | Root bridge for: VLAN0001, VLAN0012, VLAN0800, VLAN1010, VLAN1111, VLAN3456 |
| Extended system ID is enabled            |                                                                             |
| Portfast Default is disabled             |                                                                             |
| PortFast BPDU Guard Default is disabled  |                                                                             |
| Portfast BPDU Filter Default is disabled |                                                                             |
| Loopquard Default is disabled            |                                                                             |
| EtherChannel misconfig quard is enabled  |                                                                             |
| Configured Pathcost method used is short |                                                                             |
| UplinkFast                               | is disabled                                                                 |
| BackboneFast<br>is disabled              |                                                                             |
|                                          |                                                                             |

**Fuente 39 (creado por: Luz Adriana Yépez).**

<span id="page-53-1"></span>**Ilustración 40.** Verificación de spanning-tree root para instancia de VLAN creada en switch de distribución DLS1.

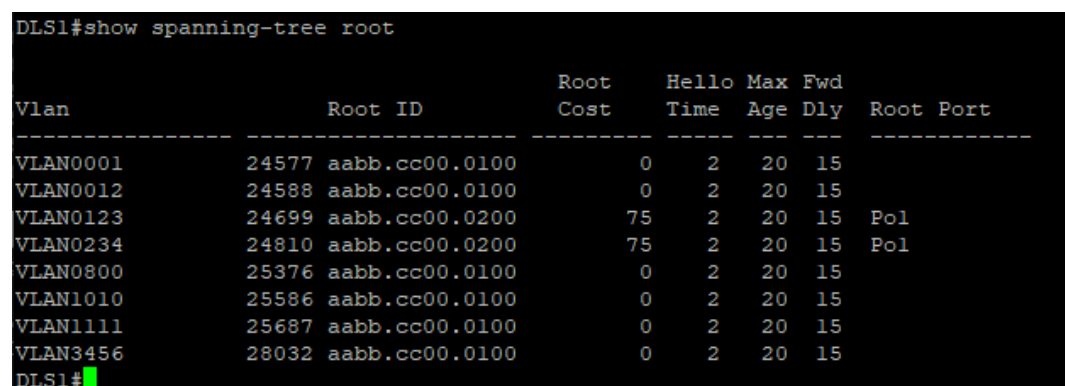

**Fuente 40 (creado por: Luz Adriana Yépez).**

<span id="page-54-0"></span>**Ilustración 41.** Verificación de spanning-tree bridge para instancia de VLAN creada en switch de distribución DLS2.

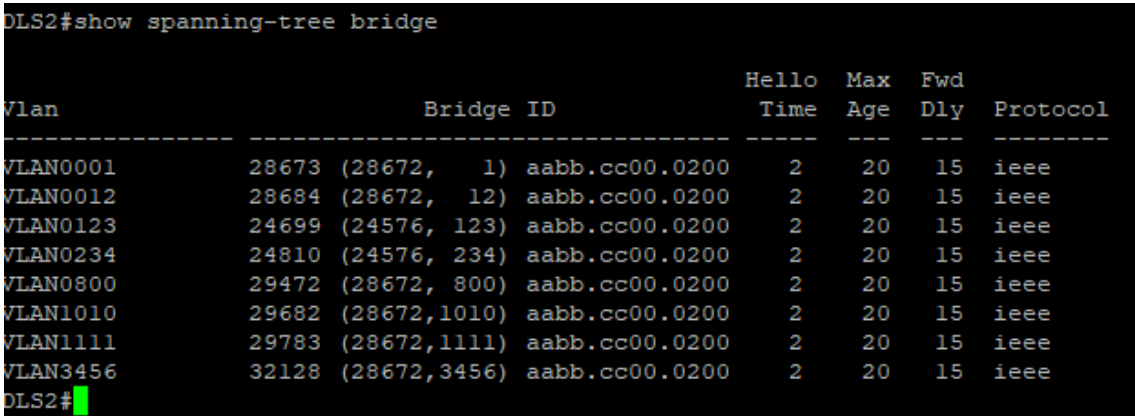

**Fuente 41 (creado por: Luz Adriana Yépez).**

<span id="page-54-1"></span>**Ilustración 42.** Verificación de spanning-tree summary para el switch de distribución DLS2.

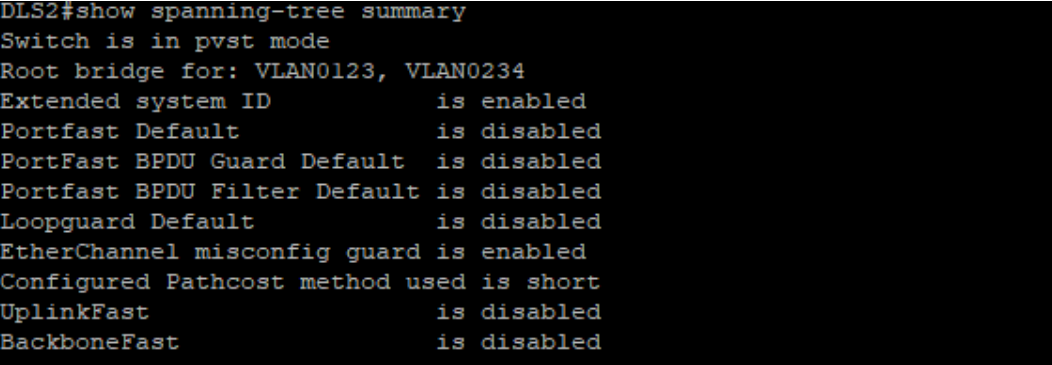

**Fuente 42 (creado por: Luz Adriana Yépez).**

<span id="page-55-0"></span>**Ilustración 43.** Verificación de spanning-tree root para instancia de VLAN creada en switch de distribución DLS2.

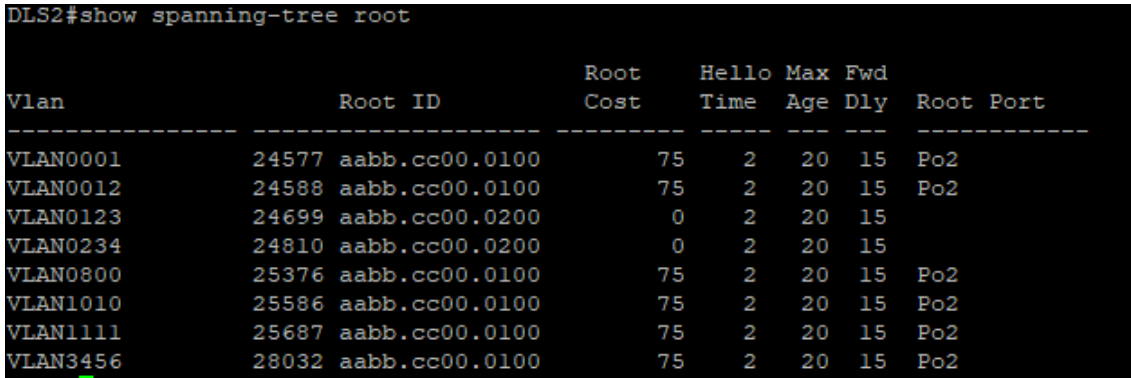

**Fuente 43 (creado por: Luz Adriana Yépez).**

## **CONCLUSIONES**

<span id="page-56-0"></span>Se pudo comprender los conceptos fundamentales de enrutamiento y conmutación como características de protocolos de enrutamiento y conceptos de conectividad de sitio remoto, diseño de redes de campus, enlaces redundantes entre otros conceptos.

Se adquirieron conocimientos básicos y avanzados para entender los protocolos de enrutamiento como RIP, EIGRP, OSPF y comprender tecnologías de capa 2 como lo son VTP, STP, DTP, HSRP, VRRP y GLBP entre otros.

Se comprendieron conceptos para realizar la redistribución y selección de rutas de protocolos de enrutamiento de vector distancia y estado enlace y a nivel de capa 2 se logró comprender el funcionamiento de tecnologías para proporcionar redundancia y alta disponibilidad como agregación de enlace.

Se adquirieron conceptos de fortificación de servicios de red como lo son autenticación de protocolos de enrutamiento e implementación de tecnologías de seguridad de capa 2.

## <span id="page-57-0"></span>**BIBLIOGRAFÍA**

"Búsqueda Básica: EBSCOhost." Accessed {En línea}. {Diciembre 5, 2018} disponible

en:(https://bibliotecavirtual.unad.edu.co:2968/ehost/search/basic?vid=0&sid=f0f022 46-d16c-48fc-bf3b-4165ed399aa2%40pdc-v-sessmgr06).

"Búsqueda Básica: EBSCOhost." Accessed {En línea}. {Diciembre 5, 2018} disponible en:( https://bibliotecavirtual.unad.edu.co:2968/ehost/search/basic?vid=0&sid=1eaf5e18 a9e6-41c5-b547-bfbc3ac5930d%40sessionmgr104).

"CCNA Electronic Book 6th Edition.Pdf." Accessed {En línea}. {Diciembre 5, 2018} disponible

en:(http://www.birminghamcharter.com/ourpages/auto/2012/3/22/41980164/CCNA %20Electronic%20Book%206th%20edition.pdf).

"CCNP R&S ROUTE 300-101 Foundation Learning Guide.Pdf - OneDrive." Accessed {En línea}. {Diciembre 5, 2018} disponible en:( https://onedrive.live.com/?authkey=%21AB%5FLauE9kfAShbE&cid=483D35BEE8 610962&id=483D35BEE8610962%212931&parId=483D35BEE8610962%212930& o=OneUp).

"CCNP R&S SWITCH 300-115 Foundation Learning Guide.Pdf - OneDrive." Accessed {En línea}. {Diciembre 5, 2018} disponible en:( https://onedrive.live.com/?authkey=%21AJHSGgzGAE2%5FUIk&cid=483D35BEE 8610962&id=483D35BEE8610962%212933&parId=483D35BEE8610962%212932 &o=OneUp).

"CCNP R&S SWITCH 300-115 Foundation Learning Guide.Pdf - OneDrive." Accessed {En línea}. {Diciembre 5, 2018} disponible en:(https://onedrive.live.com/?authkey=%21AJHSGgzGAE2%5FUIk&cid=483D35B EE8610962&id=483D35BEE8610962%212933&parId=483D35BEE8610962%212 932&o=OneUp).

"Lammle - 2007 - CCNA Cisco Certified Network Associate Study Guide.Pdf." Accessed {En línea}. {Diciembre 5, 2018} disponible en:( http://www.birminghamcharter.com/ourpages/auto/2012/3/22/41980164/CCNA%20 Electronic%20Book%206th%20edition.pdf).

"Lammle - 2007 - CCNA Cisco Certified Network Associate Study Guide.Pdf." Accessed {En línea}. {Diciembre 5, 2018} disponible en:( http://www.birminghamcharter.com/ourpages/auto/2012/3/22/41980164/CCNA%20 Electronic%20Book%206th%20edition.pdf).

"Network Routing Basics : Understanding IP Routing in Cisco Systems: EBSCOhost." Accessed {En línea}. {Diciembre 5, 2018} disponible en:( https://bibliotecavirtual.unad.edu.co:2968/ehost/detail/detail?vid=0&sid=9fcff32c-981d-42d0-9ab0-

62eb4274388d%40sessionmgr120&bdata=Jmxhbmc9ZXMmc2l0ZT1laG9zdC1saX Zl).

"Odom - 2008 - CCNA ICND2 Official Exam Certification Guide.Pdf." Accessed {En línea}. {Diciembre 5, 2018} disponible en:( http://een.iust.ac.ir/profs/Beheshti/Computer%20networking/Auxilary%20materials/ Cisco-ICND2.pdf).

"Odom - 2008 - CCNA ICND2 Official Exam Certification Guide.Pdf." Accessed {En línea}. {Diciembre 5, 2018} disponible en:( http://een.iust.ac.ir/profs/Beheshti/Computer%20networking/Auxilary%20materials/ Cisco-ICND2.pdf).

"Odom - 2016 - CCENTCCNA ICND1 100-105 Official Cert Guide.Pdf." Accessed {En línea}. {Diciembre 5, 2018} disponible en:(http://ptgmedia.pearsoncmg.com/images/9781587205804/samplepages/97815 87205804.pdf).

"Odom - 2016 - CCENTCCNA ICND1 100-105 Official Cert Guide.Pdf." Accessed {En línea}. {Diciembre 5, 2018} disponible

en:(http://ptgmedia.pearsoncmg.com/images/9781587205804/samplepages/97815 87205804.pdf).

"OneDrive." Accessed {En línea}. {Diciembre 5, 2018} disponible en:(https://onedrive.live.com/?cid=483d35bee8610962&id=483D35BEE8610962% 21770&authkey=!AP1AKEPWb0S4aoI.

"VIDEO5.Enrutamiento\_Basico.Flv - OneDrive." Accessed {En línea}. {Diciembre 5, 2018} disponible en:(https://onedrive.live.com/?authkey=%21ALKNZ6Hq2KaL9OY&cid=483D35BE E8610962&id=483D35BEE8610962%21771&parId=483D35BEE8610962%21767 &action=defaultclick).

"VIDEOS INICIALES CISCO - OneDrive." Accessed {Diciembre 5, 2018} disponible en:(https://onedrive.live.com/?authkey=%21ABGiHC3A9RXrh2A&id=483D35BEE8 610962%21767&cid=483D35BEE8610962).